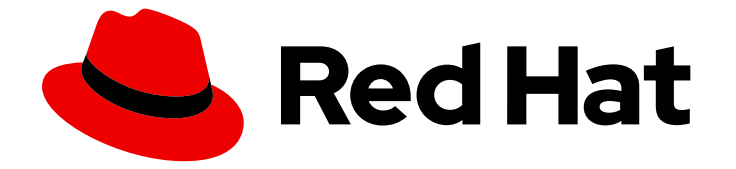

# Red Hat 3scale API Management 2.5

# デベロッパーポータルの使用

デベロッパーポータルを適切に設定して API 管理機能を向上させる

Last Updated: 2023-03-26

デベロッパーポータルを適切に設定して API 管理機能を向上させる

Enter your first name here. Enter your surname here. Enter your organisation's name here. Enter your organisational division here. Enter your email address here.

## 法律上の通知

Copyright © 2022 | You need to change the HOLDER entity in the en-US/Using\_the\_Developer\_Portal.ent file |.

The text of and illustrations in this document are licensed by Red Hat under a Creative Commons Attribution–Share Alike 3.0 Unported license ("CC-BY-SA"). An explanation of CC-BY-SA is available at

http://creativecommons.org/licenses/by-sa/3.0/

. In accordance with CC-BY-SA, if you distribute this document or an adaptation of it, you must provide the URL for the original version.

Red Hat, as the licensor of this document, waives the right to enforce, and agrees not to assert, Section 4d of CC-BY-SA to the fullest extent permitted by applicable law.

Red Hat, Red Hat Enterprise Linux, the Shadowman logo, the Red Hat logo, JBoss, OpenShift, Fedora, the Infinity logo, and RHCE are trademarks of Red Hat, Inc., registered in the United States and other countries.

Linux ® is the registered trademark of Linus Torvalds in the United States and other countries.

Java ® is a registered trademark of Oracle and/or its affiliates.

XFS ® is a trademark of Silicon Graphics International Corp. or its subsidiaries in the United States and/or other countries.

MySQL<sup>®</sup> is a registered trademark of MySQL AB in the United States, the European Union and other countries.

Node.js ® is an official trademark of Joyent. Red Hat is not formally related to or endorsed by the official Joyent Node.js open source or commercial project.

The OpenStack ® Word Mark and OpenStack logo are either registered trademarks/service marks or trademarks/service marks of the OpenStack Foundation, in the United States and other countries and are used with the OpenStack Foundation's permission. We are not affiliated with, endorsed or sponsored by the OpenStack Foundation, or the OpenStack community.

All other trademarks are the property of their respective owners.

## 概要

本ガイドでは、Red Hat 3scale API Management 2.5 でのデベロッパーポータルの使用について説 明します。

## 目次

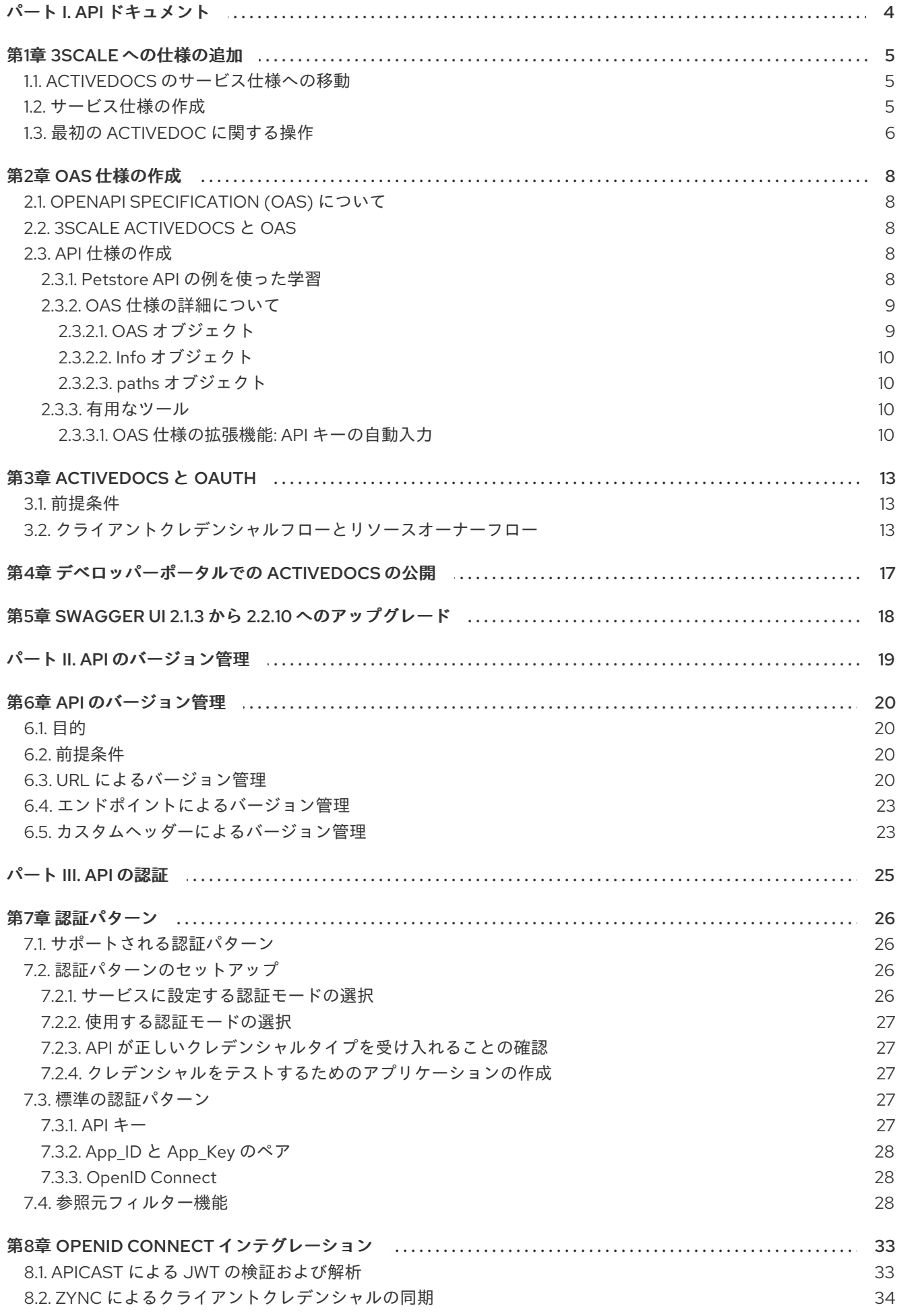

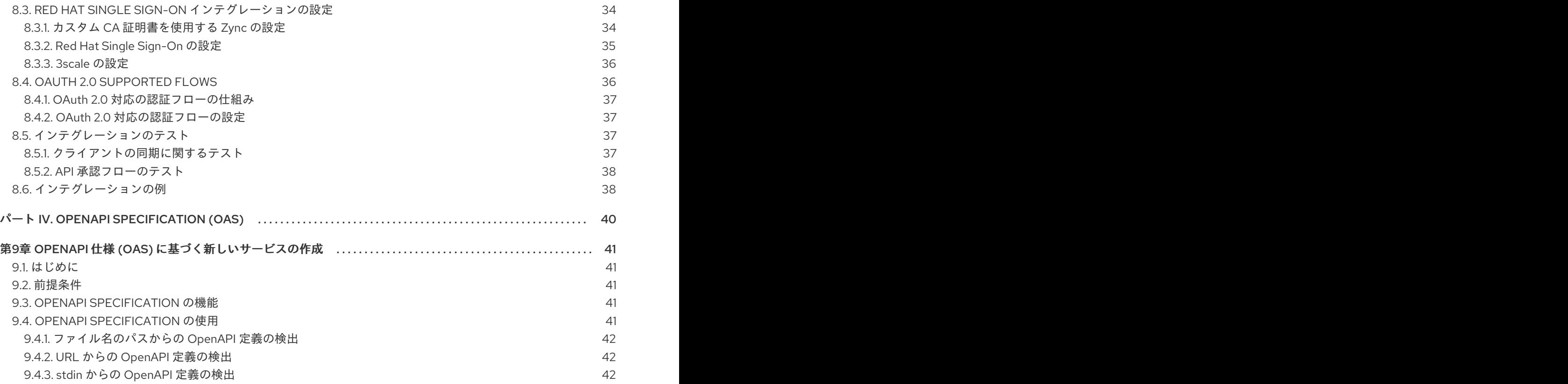

## <span id="page-7-0"></span>パート I. API ドキュメント

## 第1章 3SCALE への仕様の追加

<span id="page-8-0"></span>本章では、API に ActiveDocs を設定する手順について説明します。

3scale は、API のインタラクティブドキュメントを作成するためのフレームワークを提供します。

OpenAPI Specification (OAS) 2.0 (OpenAPI [Specification](https://github.com/swagger-api/swagger-spec) (OAS) をベース) を使用することで、API に 機能的なドキュメントを設定することができます。これは、開発者が API を調べ、テストを行い、統合 するのに役立ちます。

## <span id="page-8-1"></span>1.1. ACTIVEDOCS のサービス仕様への移動

管理ポータルで [your\_API\_name] **→** ActiveDocsの順に移動します。これにより、API のサービス仕様 のリストが表示されます (初期段階は空)。

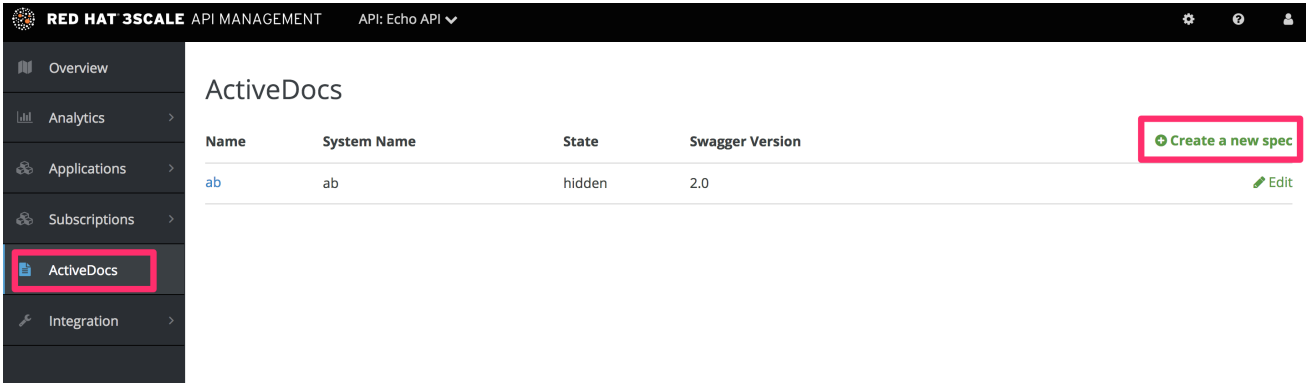

サービス仕様は、必要なだけ追加することができます。通常、各サービス仕様は API のいずれか 1 つに 対応しています。たとえば、3scale [では、それぞれの](https://github.com/3scale/porta/tree/master/doc/active_docs) 3scale API に仕様があります (Service Management、Account Management、Analytics、および Billing)。

### <span id="page-8-2"></span>1.2. サービス仕様の作成

新しいサービス仕様を追加する場合は、以下の項目を指定する必要があります。

- 名前
- システム名 (デベロッパーポータルからサービス仕様を参照するために必要)
- 什様を公開するかどうか
- 説明 (内部的にのみ使用される)
- API JSON 仕様 (以下の図を参照)

API JSON 仕様は、ActiveDocs の秘密の成分です。

API の仕様は、OpenAPI [Specification](https://github.com/swagger-api/swagger-spec/blob/master/versions/2.0.md) (OAS) が提案する仕様に従って生成する必要があります。本 チュートリアルは、API 用に有効な OpenAPI [Specification](https://github.com/swagger-api/swagger-spec/blob/master/versions/2.0.md) (OAS) 2.0 準拠の仕様 がすでに用意されて いることを前提としています。

<span id="page-9-1"></span>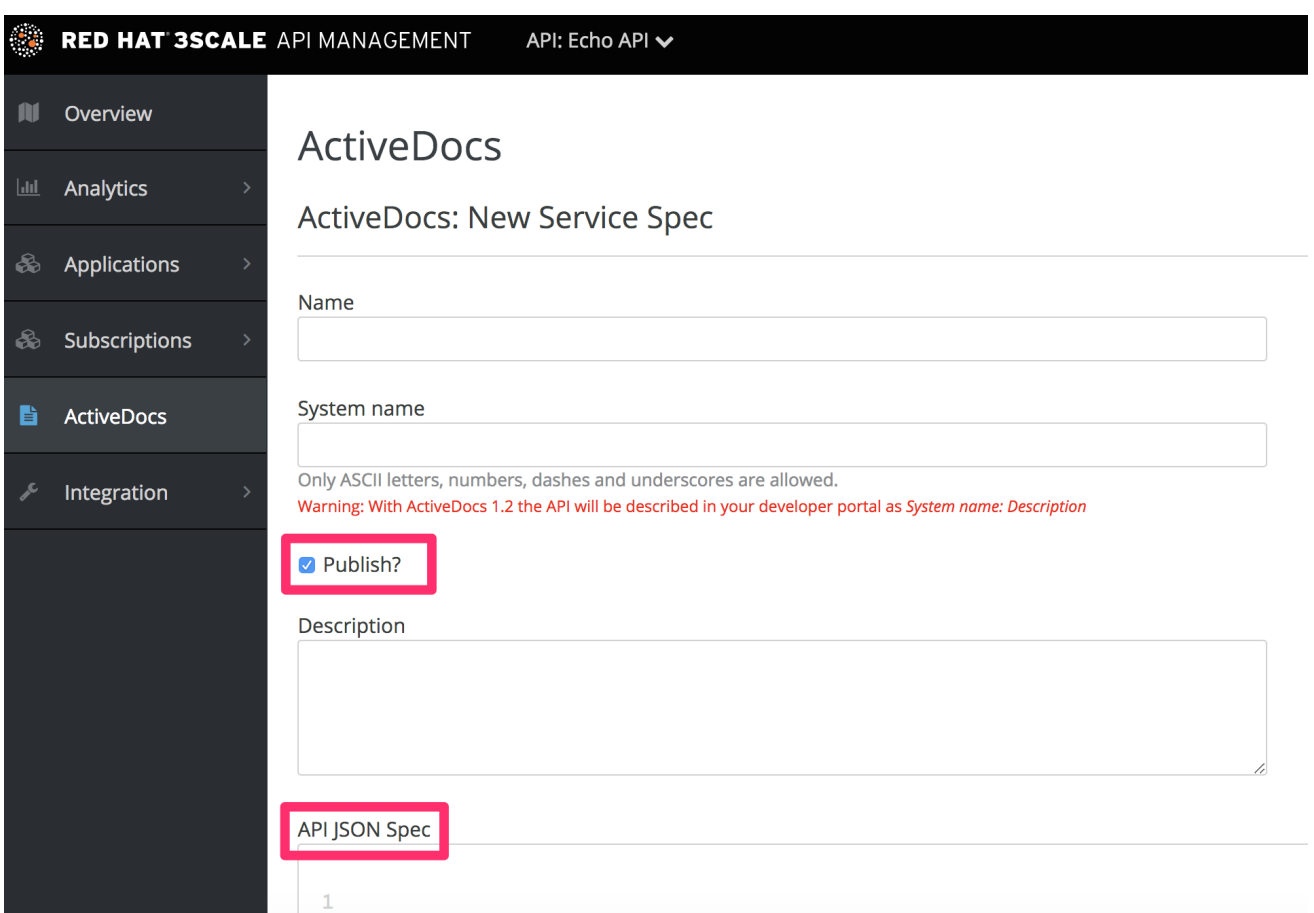

## <span id="page-9-0"></span>1.3. 最初の ACTIVEDOC に関する操作

最初の ActiveDoc を追加すると、これが [your\_API\_name] **→** ActiveDocsのリストに表示されます。 必要に応じて編集、削除、または公開から非公開への切り替えが可能です。また、これを API から切り 離したり、他の API にアタッチしたりできます。Audience **→** Developer Portal **→** ActiveDocsの順に 移動して、(API にアタッチされているかどうかに関わらず) すべての ActiveDocs を確認できます。

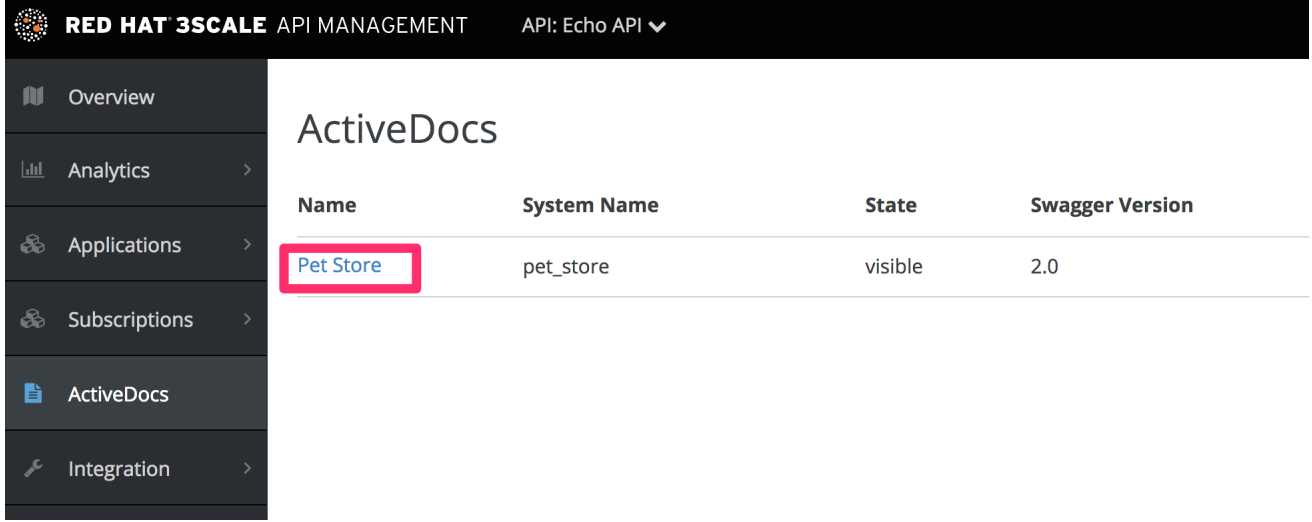

また、サービス仕様に指定した名前 (この例では Pet Store) をクリックして、ActiveDocs がどう見える かをプレビューできます。まだ仕様を公開していない場合でも、この操作を実行できます。

以下は、ActiveDoc の見え方の例です。

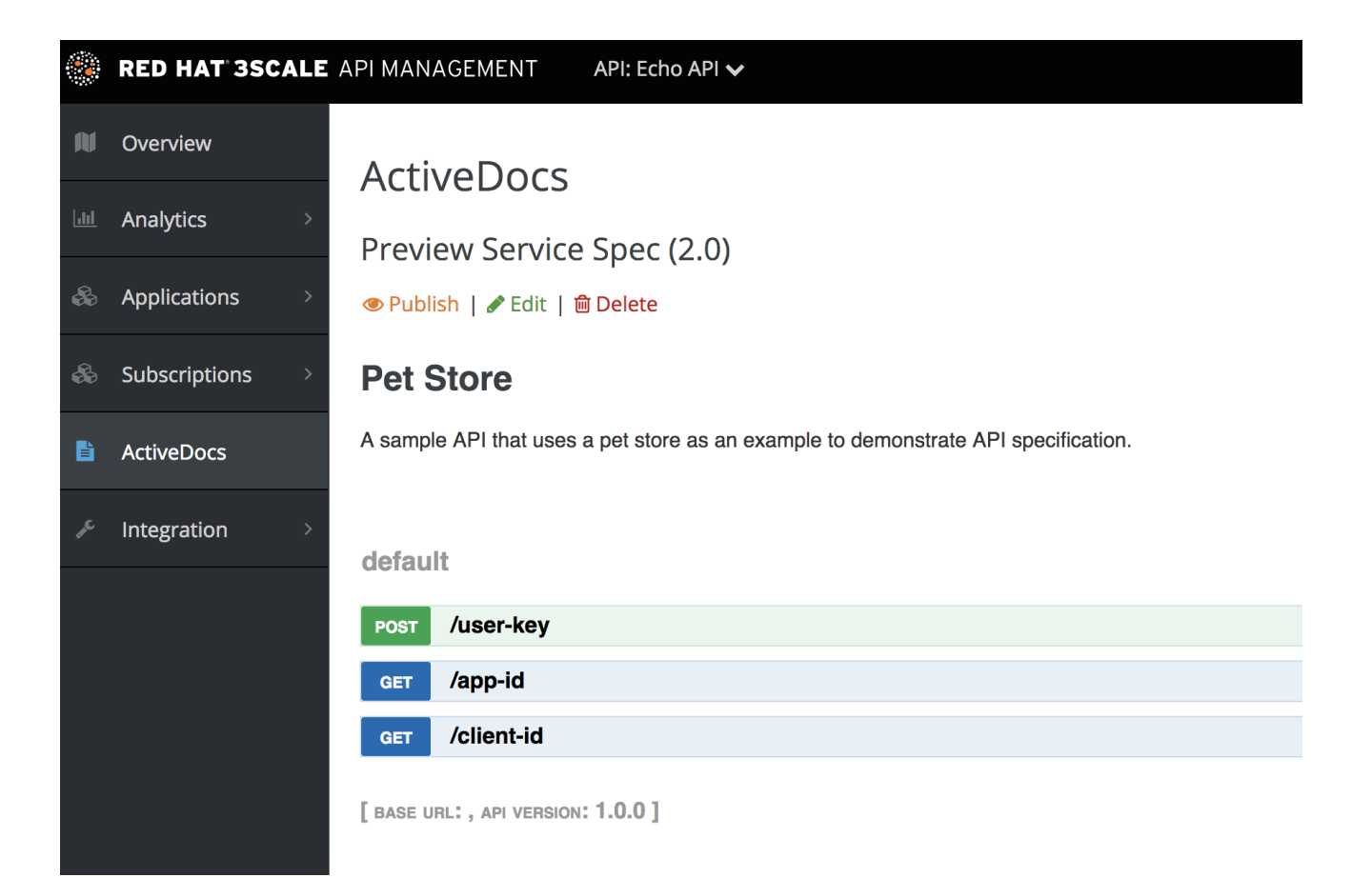

## 第2章 OAS 仕様の作成

<span id="page-11-0"></span>本章は、RESTful API 用に OpenAPI Specification (OAS) 2.0 準拠の仕様を作成するのに役立ちます。こ の仕様は、デベロッパーポータルで ActiveDocs を動作させるのに必要です。コードを読むだけであれ ば、すべての例は OAS Petstore [のソースコード例](https://github.com/swagger-api/swagger-spec/blob/master/examples/v2.0/json/petstore-expanded.json) に記載されています。

## <span id="page-11-1"></span>2.1. OPENAPI SPECIFICATION (OAS) について

3scale ActiveDocs は、[Swagger](https://github.com/swagger-api/swagger-core) と呼ばれる RESTful Web サービスの仕様をベースにしています [\(Wordnik](http://www.wordnik.com/) より)。この例は、拡張された OpenAPi [Specification](https://github.com/swagger-api/swagger-spec/blob/master/examples/v2.0/json/petstore-expanded.json) の Petstore の例 をベースにしており、 すべての仕様データを OpenAPi Specification Specification 2.0 [のドキュメント](https://github.com/swagger-api/swagger-spec/blob/master/versions/2.0.md) から引用しています。

OAS は単なる仕様ではありません。これに関連するあらゆる機能のフレームワークも提供します。

- 1. 複数の言語 (NodeJS、Scala、その他) によるリソース仕様のサーバー
- 2. 仕様ファイルを使用して開発者を引き付ける UI を生成する、さまざまな [HTML/CSS/Javascripts](https://github.com/swagger-api/swagger-ui) アセット
- 3. Swagger 準拠サーバーからクライアントライブラリーを自動的に生成することのできる、OAS codegen [プロジェクト。数多くの現代的な言語によるクライアント側のライブラリー作成をサ](https://github.com/swagger-api/swagger-codegen) ポートします。

## <span id="page-11-2"></span>2.2. 3SCALE ACTIVEDOCS  $\angle$  OAS

ActiveDocs は OAS に置き換わるものではなく、OAS をインスタンス化したものです。ActiveDocs を 使用する場合、独自の OAS サーバーを実行したり、インタラクティブドキュメントの UI コンポーネン トを扱ったりする必要がありません。インタラクティブドキュメントは、3scale のデベロッパーポータ ルから提供され、レンダリングされます。

Swagger 準拠の API 仕様をビルドし管理ポータルに追加する以外に、するべきことはありません。これ で、インタラクティブドキュメントが利用可能になります。開発者は、デベロッパーポータルを通じて API に対するリクエストを行うことができます。

すでに Swagger 準拠の API 仕様がある場合は、それをデベロッパーポータルに追加できます (ActiveDocs [の設定に関するチュートリアル](#page-9-1) を参照)。

3scale では OAS 仕様をさまざまな方法で拡張し、独自のインタラクティブな API ドキュメント作成で 必要となった特定の機能に対応しました。

- API キーの自動入力
- CORS 非対応 API への呼び出しを許可する OAS プロキシー

## <span id="page-11-3"></span>2.3. API 仕様の作成

まず、オリジナルのソース [OAS](https://github.com/swagger-api/swagger-spec/blob/master/versions/2.0.md) 仕様 から、オリジナルの仕様を確認することを推奨します。

OAS サイトには、仕様の例が複数あります。例を使って学習したい場合は、OAS API チームが作成し た Petstore API の例に従うことができます。

<span id="page-11-4"></span>2.3.1. Petstore API の例を使った学習

Petstore API は非常にシンプルな API です。これは、学習を目的とするものであって、実稼働用ではあ りません。

Petstore API は、4 つのメソッドで設定されています。

- **GET /api/pets**: システムからすべてのペットを返す
- **POST /api/pets**: ストアに新しいペットを作成する
- **GET /api/pets/{id}**: ID に基づき1つのペットを返す
- **DELETE /api/pets/{id}**: ID に基づき1つのペットを削除する

Petstore API は 3scale API Management と統合されます。このため、認証用に新たなパラメーターを 追加する必要があります。たとえば、ユーザーキー認証方法では、このパラメーターはヘッダーで送信 されます。他の認証方法については、API ゲートウェイの管理の [認証パターン](https://access.redhat.com/documentation/ja-jp/red_hat_3scale_api_management/2.8/html-single/administering_the_api_gateway/index#authentication-patterns) を参照してください。

以下のパラメーターを追加する必要があります。

#### **user\_key: {user\_key}**

user key は、開発者により API へのリクエストで送信されます。開発者は、デベロッパーポータルで これらのキーを取得します。キーの受信時に、Service Management API を使用して 3scale に対する承 認チェックを行う必要があります。

開発者にとって、cURL 呼び出しで表される API のドキュメントは、以下のようになります。

curl -X GET "http://example.com/api/pets?tags=TAGS&limit=LIMIT" -H "user\_key: {user\_key}" curl -X POST "http://example.com/api/pets" -H "user\_key: {user\_key}" -d "{ "name": "NAME", "tag": "TAG", "id": ID }" curl -X GET "http://example.com/api/pets/{id}" -H "user\_key: {user\_key}" curl -X DELETE "http://example.com/api/pets/{id}" -H "user\_key: {user\_key}"

ただし、ドキュメントを OAS Petstore [のドキュメント](http://petstore.swagger.io/) のようにしたい場合は、関連の Petstore **swagger.json** ファイルのような Swagger 準拠の仕様を作成する必要があります。この仕様をそのまま 使用して、ActiveDocs をテストすることができます。ただし、これは実際の API ではないことに注意 してください。詳細は、次のセクションで説明します。

#### <span id="page-12-0"></span>2.3.2. OAS 仕様の詳細について

OAS 仕様は、JSON でエンコードされたハッシュにマッピングするリソース宣言に依存します。 Petstore **swagger.json** ファイルを例にして、ステップごとに手順を説明します。

### <span id="page-12-1"></span>2.3.2.1. OAS オブジェクト

これは API 仕様のルートドキュメントオブジェクトです。最上位レベルのフィールドをすべて一覧表示 します。

<span id="page-13-4"></span>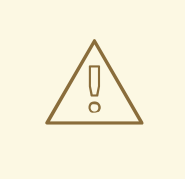

警告

ホストは、IP アドレスではなくドメインでなければなりません。3scale は、デベ ロッパーポータルに対して行われたリクエストをプロキシーとしてホストに中継 し、結果をレンダリングします。そのためには、セキュリティー上の理由から、ホ ストおよび basePath エンドポイントがホワイトリストに登録されている必要があ ります。宣言できるのは、ご自分のホストだけです。API プロバイダーが自身に属 さないドメインを中継していることが確認された場合、3scale は API プロバイダー のアカウントを終了する権利を有します。つまり、ローカルホストまたはその他の ワイルドカードドメインは機能しません。

### <span id="page-13-0"></span>2.3.2.2. Info オブジェクト

Info オブジェクトは API に関するメタデータを提供します。これは ActiveDocs ページに提示されま す。

### <span id="page-13-1"></span>2.3.2.3. paths オブジェクト

paths オブジェクトは、個々のエンドポイントへの相対パスを保持します。パスが basePath に追加さ れ、完全な URL となります。ACL の制約により、パスは空である場合があります。

オブジェクトではないパラメーターは、プリミティブデータタイプを使用します。Swagger では、これ らは JSON [スキーマドラフト](http://json-schema.org/latest/json-schema-core.html#anchor8) 4 でサポートされるデータタイプに基づきます。プリミティブデータタ イプには file もありますが、これが機能するのは、API エンドポイントで CORS が有効な場合 (した がって、アップロードは api-docs ゲートウェイを経由しない) のみです。そうでない場合は、ゲート ウェイレベルで停止します。

### サポートされるデータタイプ

現在、OAS は以下の データタイプ をサポートしています。

- 整数型フォーマット: int32 および int64。どちらのフォーマットも符号付きです。
- 数値型フォーマット: float および double
- プレーンテキストおよび文字列型フォーマット byte、date、date-time、password、および binary
- boolean

<span id="page-13-2"></span>2.3.3. 有用なツール

JSON 表記を十分に理解している場合は、JSON Editor [Online](http://www.jsoneditoronline.org/) が便利です。JSON を縮小化する整形 フォーマットを提供すると共に、JSON オブジェクトブラウザーも提供します。

OAS [Editor](https://github.com/swagger-api/swagger-editor) も便利なツールです。このツールを使用すると、YAML で書かれた OAS API 仕様をブラウ ザーで作成および編集し、リアルタイムでプレビュー表示することができます。有効な JSON 仕様を生 成することもできます。これは、3scale 管理ポータルで後からアップロードできます。機能が限定され た [ライブデモ](http://editor.swagger.io) バージョンを使用することや、独自の OAS エディターをデプロイすることができます。

### <span id="page-13-3"></span>2.3.3.1. OAS 仕様の拡張機能: API キーの自動入力

API キーの自動入力は、3scale ActiveDocs の OAS 仕様に対する有用な拡張機能です。parameters セク ションで、API 認証モードに応じて、**x-data-threescale-name** フィールドに以下の値を定義できます。

- user keys: API キー認証のみを使用するサービスのアプリケーションのユーザーキーを返しま す。
- app ids: アプリケーション ID/アプリケーションキーを使用するサービスのアプリケーション の ID を返します (後方互換のために、OAuth と OpenID Connect もサポートされています)。
- app keys: アプリケーション ID/アプリケーションキーを使用するサービスのアプリケーション のキーを返します (後方互換のために、OAuth と OpenID Connect もサポートされています)。
- **client ids**: OAuth/OpenID Connect 認証のみを使用するサービスのアプリケーションのクライ アント ID を返します。
- cl**ient sercrets**: OAuth/OpenID Connect 認証のみを使用するサービスのアプリケーションの クライアントシークレットを返します。

### API キー認証の例

API キー認証のみの場合に **"x-data-threescale-name": "user\_keys"** を使用する例を以下に示します。

```
"parameters": [
 {
  "name": "user_key",
  "description": "Your access API Key",
  "type": "string",
  "in": "query",
  "x-data-threescale-name": "user_keys",
  "required": true
 },
]
```
#### アプリケーション ID/アプリケーションキー認証の例

アプリケーション ID/アプリケーションキー認証モードの場合には、アプリケーション ID を表すパラ メーターには **"x-data-threescale-name": "app\_ids"** を指定し、アプリケーションキーを表すパラメー ターには **"x-data-threescale-name": "app\_keys"** を指定します。

パラメーターを宣言していると、ActiveDocs は自動的に、ActiveDocs ユーザーにデベロッパーポータ ルにログインしてキーを取得するよう求めます (以下のスクリーンショットを参照)。

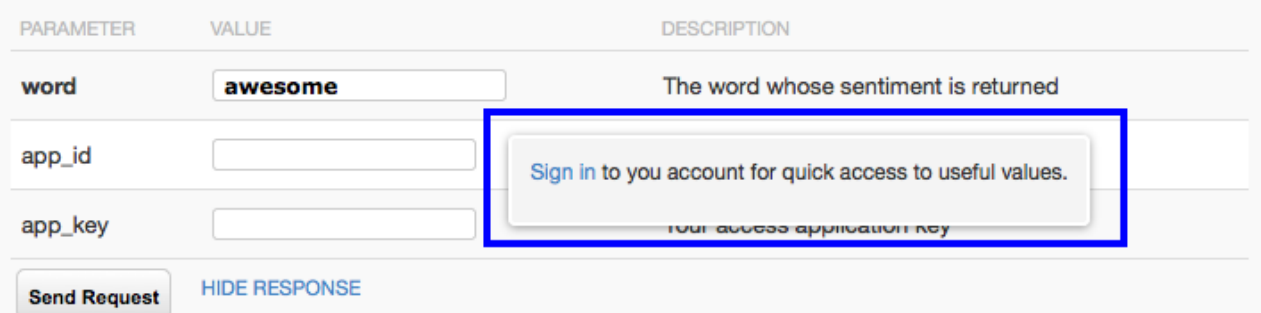

ユーザーがすでにログインしている場合は、ActiveDocs は該当する可能性のある直近 5 つのキーを表 示します。これにより、キーをコピー/ペーストせずにすぐテストすることができます。

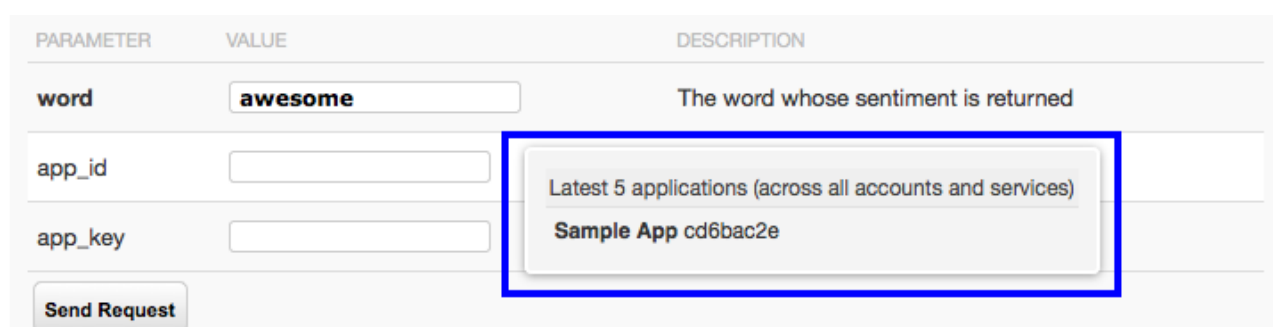

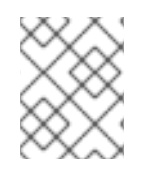

## 注記

**x-data-threescale-name** フィールドは OAS 仕様の拡張機能で、ActiveDocs 以外のユー スケースでは無視されます。

## 第3章 ACTIVEDOCS と OAUTH

<span id="page-16-0"></span>本チュートリアルでは、ユーザーが簡単に OAuth 対応の API をテストして呼び出せるように、一元的 にさまざまな ActiveDocs を設定する方法について説明します。

OAuth 対応の API がある場合、ユーザーにその機能に注目してもらいたい場合があります。 ActiveDocs を使用してこれを行うには、どうしたらよいでしょうか。これは通常の場合より複雑です が、可能ではあります。

### <span id="page-16-1"></span>3.1. 前提条件

設定を始める前に、Red Hat Single Sign-On インスタンスおよび OpenID Connect インテグレーション を設定しておく必要があります。設定方法の詳細は、OpenID Connect [インテグレーション](https://access.redhat.com/documentation/ja-jp/red_hat_3scale_api_management/2.5/html/using_the_developer_portal/openid-connect) に関するド キュメントを参照してください。また、ActiveDocs [の設定方法を十分理解する必要もあります。](https://access.redhat.com/documentation/ja-jp/red_hat_3scale_api_management/2.5/html/using_the_developer_portal/add-activedocs)3scale への仕様の追加 および OAS [仕様の作成](https://access.redhat.com/documentation/ja-jp/red_hat_3scale_api_management/2.5/html/using_the_developer_portal/create-activedocs-spec) を参照してください。

## <span id="page-16-2"></span>3.2. クライアントクレデンシャルフローとリソースオーナーフロー

この最初の例は、OAuth 2.0 クライアントクレデンシャルフローを使用する API に関するものです。こ の API は任意のパスを受け入れ、リクエストに関する情報 (パス、リクエストパラメーター、ヘッダー 等) を返します。Echo API には、有効なアクセストークンがなければアクセスできません。API のユー ザーは、クレデンシャル (**client\_id** と **client\_secret**) を交換してアクセストークンを取得するまで、 API を呼び出すことができません。

ユーザーが ActiveDocs から API を呼び出せるようにするには、アクセストークンをリクエストする必 要があります。これは単なる OAuth 承認サーバーへの呼び出しなので、OAuth トークンエンドポイン ト用の ActiveDocs 仕様を作成できます。これにより、ActiveDocs 内からこのエンドポイントを呼び出 すことができます。この例のクライアントクレデンシャルフローの場合、Swagger JSON 仕様は以下の ようになります。

```
{
 "swagger": "2.0",
 "info": {
  "version": "v1",
  "title": "OAuth for Echo API",
  "description": "OAuth2.0 Client Credentails Flow for authentication of our Echo API.",
  "contact": {
   "name": "API Support",
   "url": "http://www.swagger.io/support",
   "email": "support@swagger.io"
  }
 },
 "host": "red-hat-sso-instance.example.com",
 "basePath": "/auth/realms/realm-example/protocol/openid-connect",
 "schemes": [
  "http"
 ],
 "paths": {
  "/token": {
    "post": {
     "description": "This operation returns the access token for the API. You must call this before
calling any other endpoints.",
     "operationId": "oauth",
     "parameters": [
```

```
{
        "name": "client_id",
        "description": "Your client id",
        "type": "string",
        "in": "query",
        "required": true
       },
       {
        "name": "client_secret",
        "description": "Your client secret",
        "type": "string",
        "in": "query",
        "required": true
      },
       {
        "name": "grant_type",
        "description": "OAuth2 Grant Type",
        "type": "string",
        "default": "client_credentials",
        "required": true,
        "in": "query",
        "enum": [
           "client_credentials",
           "authorization_code",
           "refresh_token",
           "password"
        ]
      }
     ]
    }
  }
 }
}
```
リソースオーナー OAuth フローでは、ユーザー名とパスワードのパラメーターに加え、アクセストー クンを発行するために必要なその他のパラメーターも追加する必要があります。このクライアントクレ デンシャルフローの例では、client\_id と client\_secret (3scale からのサインイン済みユーザーの値を代 入可能)、ならびに grant\_type を送信するだけです。

次に、Echo API の ActiveDocs 仕様で、client\_id と client\_secret の代わりに access\_token パラメー ターを追加する必要があります。

```
{
 "swagger": "2.0",
"info": {
  "version": "v1",
  "title": "Echo API",
  "description": "A simple API that accepts any path and returns information about the request",
  "contact": {
   "name": "API Support",
   "url": "http://www.swagger.io/support",
   "email": "support@swagger.io"
 }
},
"host": "echo-api.3scale.net",
"basePath": "/v1/words",
```

```
その後は、通常どおりデベロッパーポータルに ActiveDocs を含めることができます。この場合、
OAuth エンドポイントが最初に表示されるよう順番を指定する必要があるため、以下のようになりま
す。
    "schemes": [
     "http"
   ],
    "produces": [
     "application/json"
    ],
    "paths": {
     "/{word}.json": {
      "get": {
       "description": "This operation returns information about the request (path, request parameters,
  headers, etc.),
       "operationId": "wordsGet",
       "summary": "Returns the path of a given word",
       "parameters": [
        {
          "name": "word",
          "description": "The word related to the path",
          "type": "string",
          "in": "path",
          "required": true
        },
         {
          "name": "access_token",
          "description": "Your access token",
          "type": "string",
          "in": "query",
          "required": true
         }
       ]
      }
     }
    }
  }
  {% active_docs version: "2.0" services: "oauth" %}
  <script type="text/javascript">
    $(function () {
     window.swaggerUi.load(); // <-- loads first swagger-ui
     // do second swagger-ui
     var url = "/swagger/spec/echo-api.json";
     window.anotherSwaggerUi = new SwaggerUi({
      url: url,
      dom_id: "another-swagger-ui-container",
      supportedSubmitMethods: ['get', 'post', 'put', 'delete', 'patch'],
      onComplete: function(swaggerApi, swaggerUi) {
```

```
$('#another-swagger-ui-container pre code').each(function(i, e) {hljs.highlightBlock(e)});
   },
   onFailure: function(data) {
    log("Unable to Load Echo-API-SwaggerUI");
   },
   docExpansion: "list",
   transport: function(httpClient, obj) {
    log("[swagger-ui]>>> custom transport.");
    return ApiDocsProxy.execute(httpClient, obj);
   }
  });
  window.anotherSwaggerUi.load();
});
</script>
```
## 第4章 デベロッパーポータルでの ACTIVEDOCS の公開

<span id="page-20-0"></span>本チュートリアルでは、デベロッパーポータルで ActiveDocs を公開する方法について説明します。

[Swagger](#page-13-4) が満足できるものになり、それを 3scale [に追加](#page-9-1) したら、続いてこれを公開してデベロッパー ポータルにリンクを設定し、API 開発者が使用できるようにします。

以下のスニペットをデベロッパーポータルの任意のページのコンテンツに追加する必要があります。こ の操作は、デベロッパーポータルの CMS で行わなければなりません。SERVICE\_NAME はサービス仕 様のシステム名 (この例では pet\_store) であることに注意してください。

```
<h1>Documentation</h1>
<p>Use our live documentation to learn about Echo API</p>
{% active_docs version: "2.0" services: "SERVICE_NAME" %}
<script type="text/javascript">
 $(function () {
  {% comment %}
   // you have access to swaggerUi.options object to customize its behaviour
   // such as setting a different docExpansion mode
   window.swaggerUi.options['docExpansion'] = 'none';
   // or even getting the swagger specification loaded from a different url
   window.swaggerUi.options['url'] = "http://petstore.swagger.io/v2/swagger.json";
  {% endcomment %}
  window.swaggerUi.load();
 });
</script>
```
### 注記

- 1ページに指定できるサービスは1つだけです。複数の仕様を表示する場合は、 別々のページで表示するのが最善の方法です。
- このスニペットには jQuery が必要ですが、デフォルトでデベロッパーポータル の main layout に含まれています。main layout から jQuery 依存関係を削除する 場合は、この依存関係を ActiveDocs が含まれるページに追加する必要がありま す。
- CMS ページで Liquid タグが有効になっていることを確認します。
- Liquid タグで使用されるバージョン **{{ '{% active\_docs version: "2.0" ' }}%}** は、Swagger 仕様のバージョンに対応している必要があります。
- 外部ソースから仕様を取得する場合は、以下のように JavaScript コードを変更 します。

```
$(function () {
window.swaggerUi.options['url'] = "SWAGGER_JSON_URL";
window.swaggerUi.load();
});
```
スニペット 14 行目の例を確認してください。この行は、コメントブロックの中には置かないでくださ い。

## 第5章 SWAGGER UI 2.1.3 から 2.2.10 へのアップグレード

<span id="page-21-0"></span>使用している 3scale が Swagger UI 2.1.3 の組み込まれているバージョンである場合、Swagger UI バー ジョン 2.2.10 にアップグレードできます。

3scale デベロッパーポータルで以前実装されていた Swagger UI 2.1.3 は、**Documentation** ページに 1 つ の **{% active\_docs version: "2.0" %}** Liquid タグがあることが条件です。3scale で Swagger 2.2.10 が サポートされたことに伴い、実装メソッドは複数の Liquid タグ **cdn\_asset** と **include** に変わっていま す。

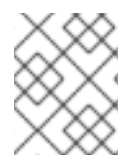

### 注記

3scale の以前のバージョンの Swagger UI は、引き続き、従来の **active\_docs** Liquid タ グメソッドを使用して呼び出されます。

Swagger UI 2.1.3 を 2.2.10 にアップグレードするには、以下の手順を実施します。

- 1. 3scale AMP 管理ポータルにログインします。
- 2. **Developer Portal** → **Documentation** ページの順に移動するか、Swagger UI 実装を更新する ページに移動します。
- 3. コードペインで、**{% active\_docs version: "2.0" %}** Liquid タグを **cdn\_asset** Liquid タグの以 下のアセットと新しいパーシャル **shared/swagger\_ui** に置き換えます。

{% cdn\_asset /swagger-ui/2.2.10/swagger-ui.js %} {% cdn\_asset /swagger-ui/2.2.10/swagger-ui.css %}

{% include 'shared/swagger\_ui' %}

4. デフォルトでは、Swagger UI は APIs > ActiveDocsに公開された ActiveDocs 仕様を読み込み ます。別の仕様を読み込むには、**window.swaggerUi.load();** の行の前に以下の **window.swaggerUi.options** の行を追加します。ここで、**<SPEC\_SYSTEM\_NAME>** は読み込 む仕様のシステム名です。

window.swaggerUi.options['url'] = "{{provider.api\_specs.<SPEC\_SYSTEM\_NAME>.url}}";

## <span id="page-22-0"></span>パート II. API のバージョン管理

## 第6章 API のバージョン管理

<span id="page-23-0"></span>3scale API Management Platform では、API のバージョン管理が可能です。3scale で API を管理する 際、3 とおりの方法でご自分の API のバージョンを正しく管理することができます。3scale ゲートウェ イで API のバージョンを管理する方法の例を以下に示します。3scale ゲートウェイは、3scale アーキテ クチャーにより新たな機能を提供します。

## <span id="page-23-1"></span>6.1. 目的

本項では、3scale に API バージョン管理システムを実装するための詳細な情報を説明します。

あなたは楽曲を検索するための API を所有しているとします。ユーザーは、さまざまなキーワード (例: アーティスト、作詞家、曲のタイトル、アルバムタイトル等) を使用して好みの楽曲を検索することが できます。API の初期バージョン (v1) があり、新たな改良バージョン (v2) を開発したと仮定します。

以降のセクションで、3scale を使用して API バージョン管理システムを実装する最も一般的な方法を 3 通り説明します。

- URL によるバージョン管理
- エンドポイントによるバージョン管理
- カスタムヘッダーによるバージョン管理

## <span id="page-23-2"></span>6.2. 前提条件

以下に示すクイックスタートガイドを使用する前に、API を 3scale [に接続する](https://access.redhat.com/documentation/ja-jp/red_hat_3scale_api_management/2.5/html-single/product#getting-started) ための基本手順を完了 してください。

## <span id="page-23-3"></span>6.3. URL によるバージョン管理

楽曲の検索用に異なるエンドポイントがある場合には (アーティストで検索、曲のタイトルで検索な ど)、URL によるバージョン管理では URI の一部に API バージョンを含めてください。以下に例を示し ます。

- 1. api.songs.com/v1/songwriter
- 2. api.songs.com/v2/songwriter
- 3. api.songs.com/v1/song
- 4. api.songs.com/v2/song
- 5. 以下、同様

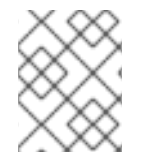

### 注記

この手法を用いる場合には、v1 の時点で API のバージョン管理を行うことを計画してい る必要があります。

この場合、3scale ゲートウェイは URI からエンドポイントおよびバージョンを抽出します。このアプ ローチでは、バージョンとエンドポイントの任意の組み合わせで、アプリケーションプランを設定する ことができます。続いて、メトリクスをこれらのプランおよびエンドポイントに関連付け、それぞれの エンドポイントおよびバージョンごとに、使用状況を把握することができます。

edit integration settings

3scale 機能の柔軟性を以下のスクリーンショットに示します。

### 図6.1 バージョン管理計画機能

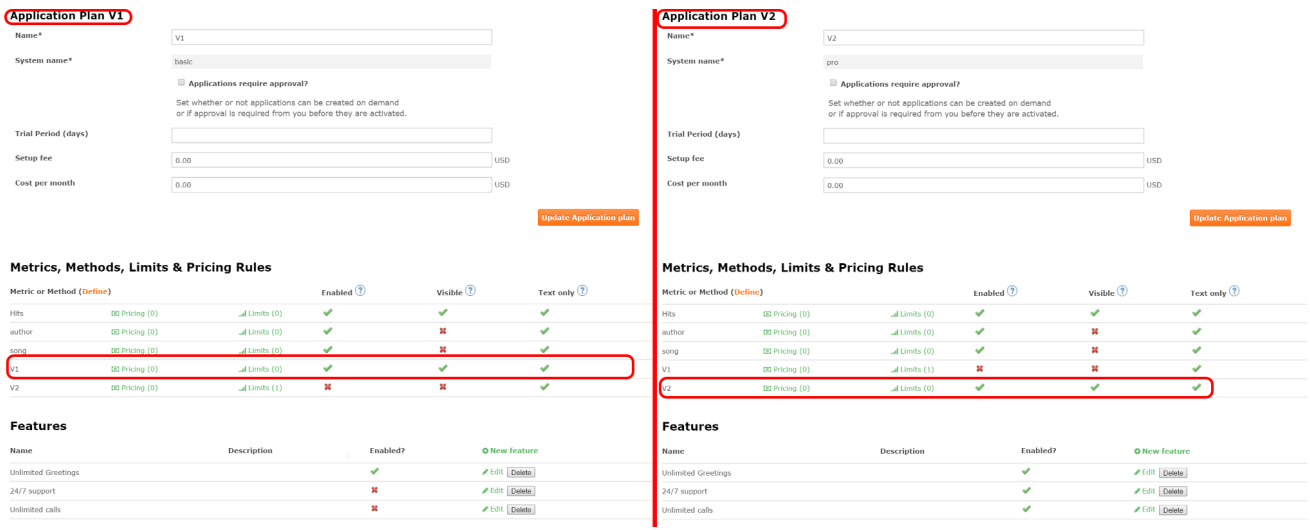

後は、以下の図に示すように、3scale 管理ポータルの [your\_API\_name] > Integration > Configuration の順に移動し、URI をメトリクスにマッピングするだけです。

### 図6.2 メトリクスへの URI のマッピング

#### Integration

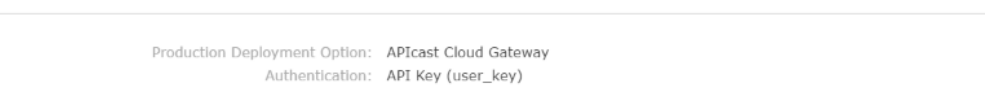

Configure your API gateway in the staging environment. Once your staging environment is green you can deploy the gateway to the 3scale production environment.

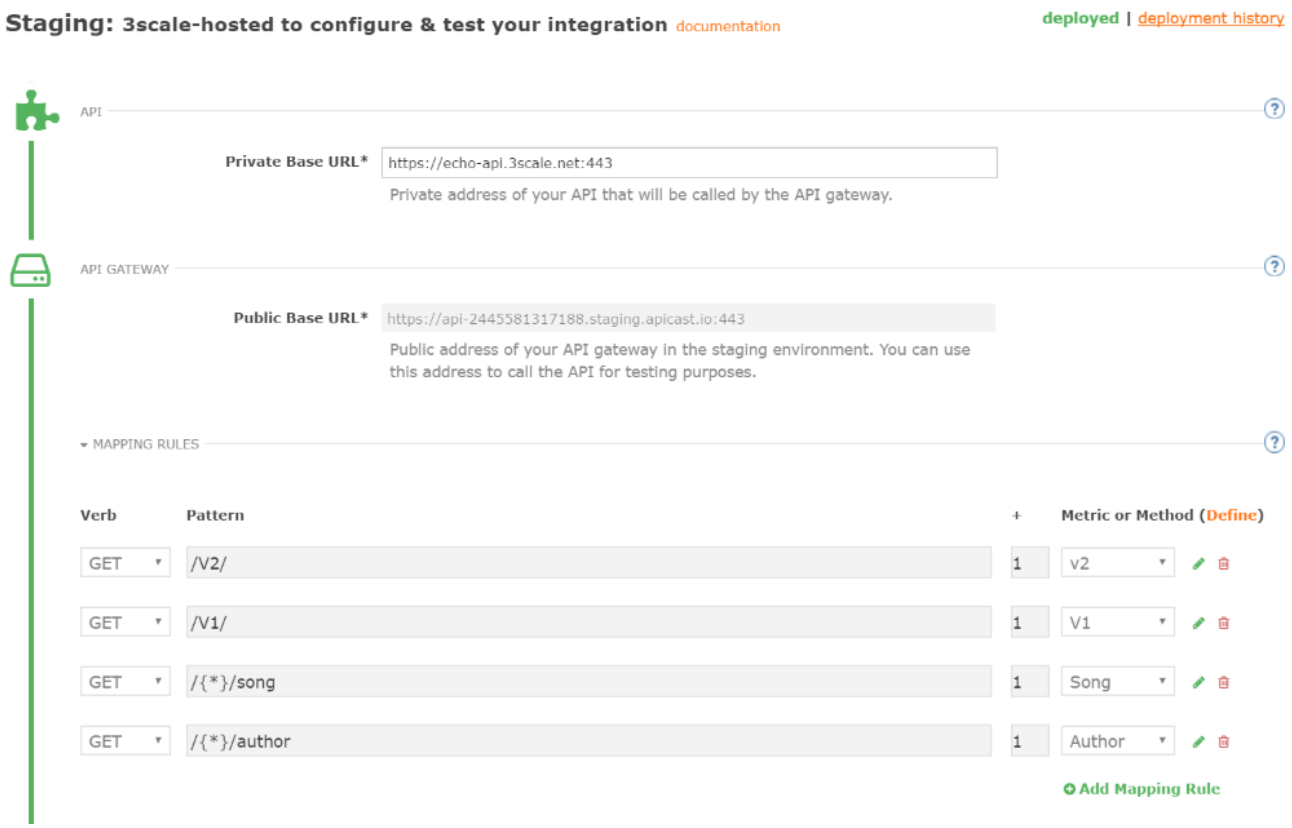

<span id="page-25-0"></span>これで、異なる機能が有効になった 2 つの異なる API バージョンを使用することができます。それぞれ の API の使用状況を、完全に管理し把握することができます。

API v2 に移行する必要があることをすべてのユーザーに伝える場合には、移行を依頼するメッセージを 送信することができます。どのユーザーが移行したかを監視し、v1 の使用が減少して v2 の使用が増加 する様子を確認することができます。3scale への承認呼び出しにメトリクスを追加して、v1 エンドポイ ントと v2 エンドポイントにアクセスする全トラフィック量を比較し、v1 を廃止しても問題ない時期を 判断することができます。

#### 図6.3 バージョン管理

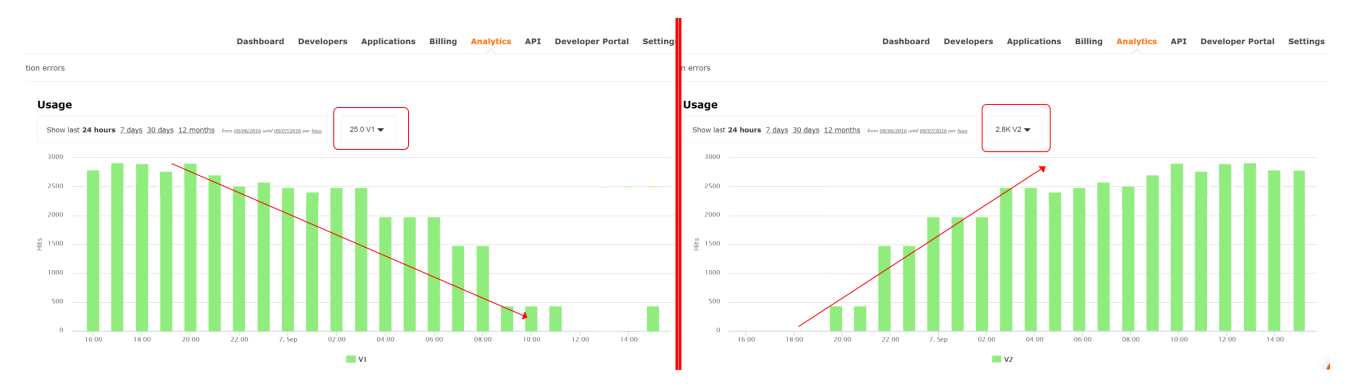

一部のユーザーが v1 を使用し続けている場合には、それらのユーザーを絞り込み、v2 への切り替えに 関する新たなメッセージを送信することができます。

3scale では、3 段階のステップにより廃止の通知を送信することができます。

- 1. Audience > Applications > Listingの順に移動し、廃止の通知を送信するアプリケーションプラ ンを選択して Search をクリックし、リストを絞り込みます。
- 2. チェックボックスをクリックし (複数選択可能)、問題の特定バージョンのユーザーをすべて選 択します。新たなオプションが表示され、一括操作 (電子メールの送信、アプリケーションプラ ンの変更、および ステータスの変更) を行うことができます。
- 3. Send email をクリックし、手順に従って、非推奨バージョンをまだ使用しているお客様に廃止 の通知を送信します。

以下の図を参照してください。

#### 図6.4 廃止通知の送信

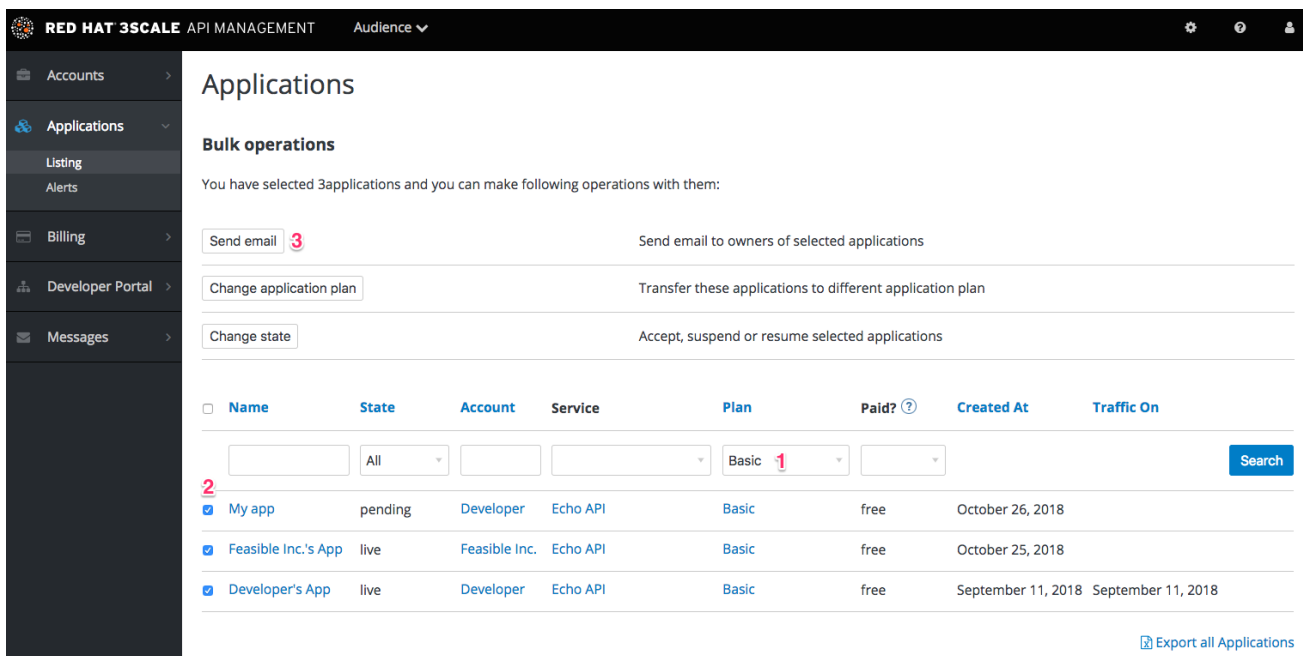

エンドポイントに authrep 呼び出しが行われるたびに、認証は 1 度だけですが報告は 2 度行われます (エンドポイント用と API バージョン用にそれぞれ 1 度ずつ)。呼び出しは 1 度しか認証されないので、 二重に請求することはありません。ある API バージョンの任意のエンドポイントに呼び出しを行うたび に、バージョン番号 (v1、v2 等) から名前を取ったメトリクスのヒット数が積算されます。これを使用 して、バージョンごとの全トラフィックを相互に比較することができます。

## <span id="page-26-0"></span>6.4. エンドポイントによるバージョン管理

エンドポイントのバージョン管理を使用して、各バージョン (api.cons.com/author\_v1) のエンドポイン トを変更します。ゲートウェイは、エンドポイントそのものからエンドポイントおよびバージョンを抽 出します。本手法および前項の手法では、API プロバイダーは外部 URL を内部 URL にマッピングする ことができます。

エンドポイントによるバージョン管理手法は、オンプレミスデプロイメントでのみ実施することができ ます。この手法に必要な URL の書き換えに使用する LUA スクリプトが、オンプレミス設定の一環とし て提供されるためです。

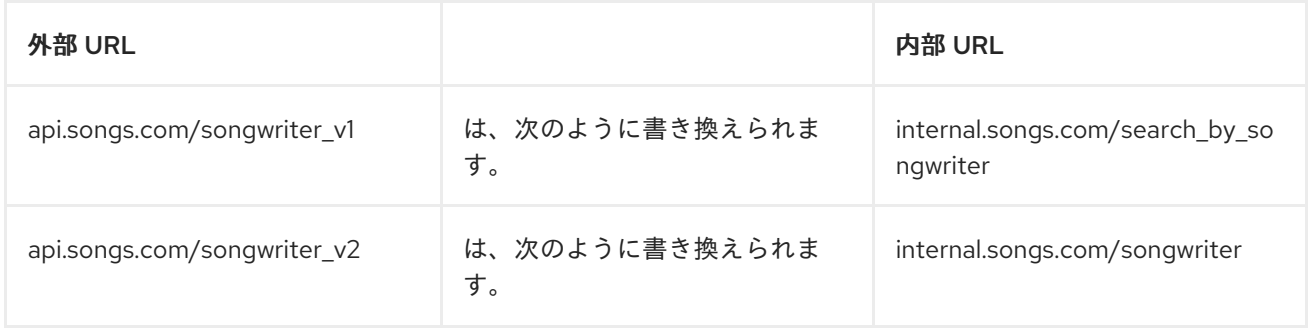

ほとんどすべて (マッピング、アプリケーションプランの機能など) が、前項の手法と全く同じように機 能します。

### <span id="page-26-1"></span>6.5. カスタムヘッダーによるバージョン管理

カスタムヘッダーによるバージョン管理では、バージョンを指定するのに URI ではなくヘッダー (xapi-version) を使用します。

この場合、ゲートウェイはパスからエンドポイントを、ヘッダーからバージョンを、それぞれ抽出しま す。前述の手法とまったく同様に、パス/バージョンの任意の組み合わせを解析して可視化することが できます。このアプローチには、使用する API 管理システムにかかわらず、いくつかのデメリットがあ ります。詳細については、API [versioning](https://www.3scale.net/2016/06/api-versioning-methods-a-brief-reference/) methods: A brief reference を参照してください。3scale が機 能する仕組みを以下に示します。

- 前項の手法とまったく同様に、カスタムヘッダーによるバージョン管理は、オンプレミスのホ スト型 API にのみ適用可能です。authrep 呼び出しを正しくルーティングするには、リクエス トヘッダーの解析/処理が必要だからです。このタイプのカスタム処理の実施には、Lua スクリ プトの使用が不可欠です。
- この手法では、前項の手法のようなきめ細かな機能分離を実現するのが非常に困難です。
- この方法を使用する最大の利点の1つであり、一部の API プロバイダーがこの方法を選択する 主な理由は、顧客の URL とエンドポイントが変更されないためです。開発者がある API バー ジョンから別の API バージョンに切り替える場合、変更する必要があるのはヘッダーだけで す。それ以外はすべて同じままで機能します。

## <span id="page-28-0"></span>パート III. API の認証

## 第7章 認証パターン

<span id="page-29-0"></span>本チュートリアルでは、API に認証パターンを設定する方法、およびアプリケーションと API 間の通信 への影響について説明します。

API にアクセスするためのクレデンシャルを発行するのに、API に応じて異なる認証パターンを使用し なければならない場合があります。これには、API キー、penAuth トークン、およびカスタム設定が含 まれます。本チュートリアルでは、利用可能な標準的な認証パターンから適切なパターンを選択する方 法について説明します。

<span id="page-29-1"></span>7.1. サポートされる認証パターン

3scale では、以下の認証パターンが標準でサポートされます。

- 標準 API キー: 識別子およびシークレットトークンとして機能する、1つの無作為な文字列また はハッシュ
- アプリケーション ID とキーのペア: イミュータブルな識別子とミュータブルなシークレット キー文字列
- OpenID Connect

<span id="page-29-2"></span>7.2. 認証パターンのセットアップ

<span id="page-29-3"></span>7.2.1. サービスに設定する認証モードの選択

設定を行う API サービスに移動します (API という名称のサービスが1つしかない場合には、それを選 択します)。Integration セクションに移動します。

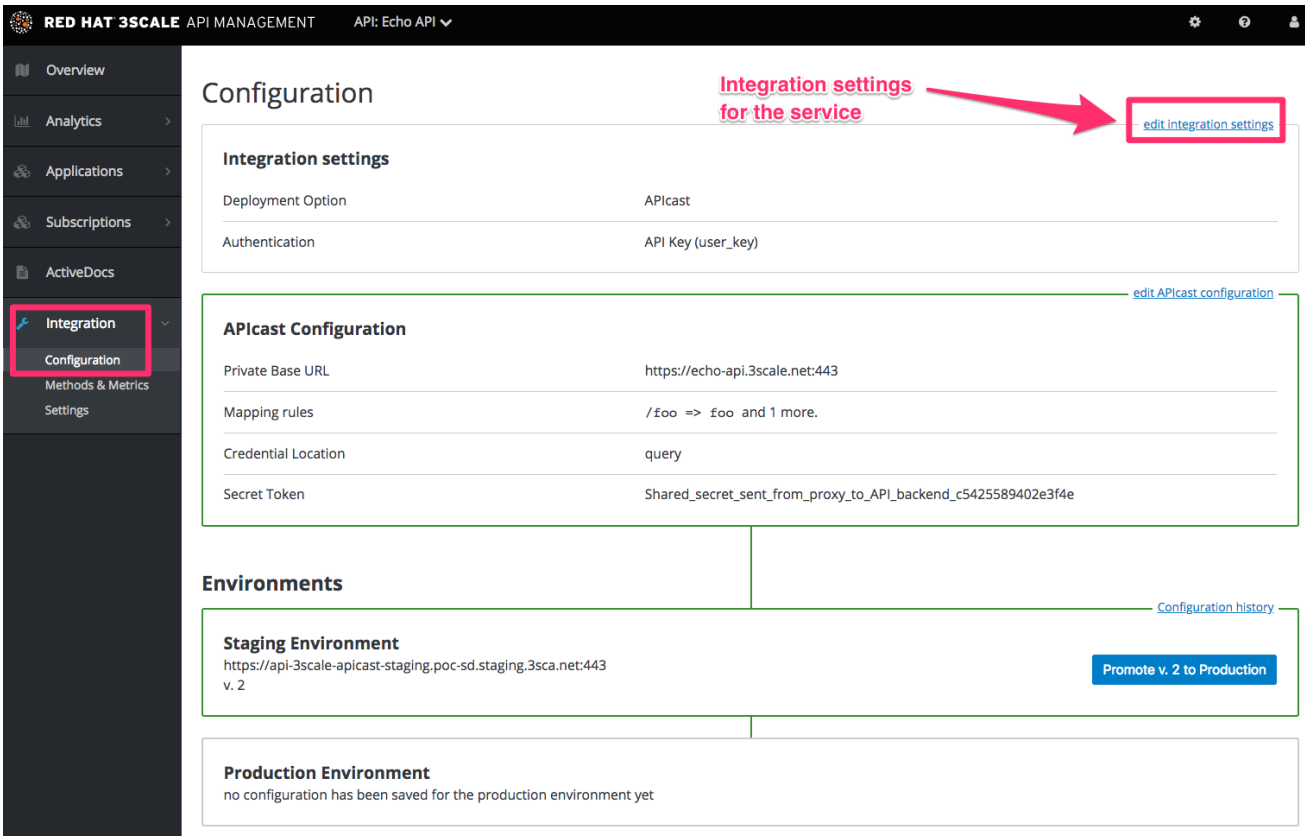

運用するサービスごとに異なる認証パターンを使用できますが、1 つのサービスに使用することのでき るパターンは1つだけです。

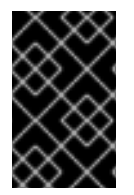

#### 重要

サービスの動作が予測不能になる可能性があるため、クレデンシャルを登録したら認証 パターンを変更しないでください。認証パターンを変更するには、新しいサービスを作 成して顧客を移行することを推奨します。

### <span id="page-30-0"></span>7.2.2. 使用する認証モードの選択

認証モードを選択するには、AUTHENTICATION セクションまでスクロールします。ここで、以下のオ プションのいずれかを選択することができます。

- API Key (user\_key)
- App ID and App Key Pair
- OpenID Connect

### <span id="page-30-1"></span>7.2.3. API が正しいクレデンシャルタイプを受け入れることの確認

選択したクレデンシャルのタイプごとに、API の呼び出しで異なるパラメーター (キーフィールド、ID 等) を受け入れなければならない場合があります。これらのパラメーターの名前は、3scale 内部で使用 されているものとは異なる場合があります。3scale バックエンドへの呼び出しで正しいパラメーター名 が使用されている場合に、3scale の認証は正しく機能します。

<span id="page-30-2"></span>7.2.4. クレデンシャルをテストするためのアプリケーションの作成

クレデンシャルセットが機能していることを確認するには、新しいアプリケーションを作成して API を 使用するためのクレデンシャルを発行します。管理ポータル Dashboard の Accounts 領域に移動し、使 用するアカウントをクリックして new application をクリックします。

フォームに入力して save をクリックすると、API を使用するためのクレデンシャルと共に新しいアプ リケーションが作成されます。これで、これらのクレデンシャルを使用して API を呼び出すことがで き、3scale に登録されたアプリケーションのリストに対して記録が照合されます。

### <span id="page-30-3"></span>7.3. 標準の認証パターン

3scale でサポートされる認証パターンの詳細を、以下のセクションで説明します。

#### <span id="page-30-4"></span>7.3.1. API キー

サポートされるクレデンシャルの中で最もシンプルな形態は、単一の API モデルです。API へのアクセ ス権限を持つアプリケーションは、それぞれ1つの (一意の) 長い文字列を持ちます。以下に例を示しま す。

API-key = 853a76f7c8d5f4a1ee8bf10a4e0d1f13

デフォルトでは、キーパラメーターの名前は **user\_key** です。このラベルを使用するか、**API-key** 等の 別のラベルを選択することができます。別のラベルを選択する場合には、3scale への承認呼び出しを行 う前に値をマッピングする必要があります。この文字列は、API を使用するための識別子およびシーク

レットトークンの両方として機能します。このパターンは、セキュリティーに対する要件が低い環境ま たは API の呼び出しに SSL セキュリティーが使用される環境でのみ使用することを推奨します。トー クンおよびアプリケーションに対して実行される操作は、以下のとおりです。

- アプリケーションの一時中止: アプリケーションの API へのアクセスが一時中止され、実質的 に、該当するキーを使用する API への呼び出しがすべて一時中止されます。
- アプリケーションの再開: アプリケーションの一時中止アクションの効力を解除します。
- キーの再生成:アプリケーション用に新しい無作為な文字列キーが生成され、それがアプリケー ションに関連付けられます。このアクションが実行されると、直ちに以前のトークンを使用し た呼び出しは受け入れられなくなります。

最後のアクションのトリガーとなるのは、管理ポータルでの API 管理および API の開発者ユーザーのコ ンソール (許可される場合) です。

### <span id="page-31-0"></span>7.3.2. App\_ID と App\_Key のペア

API キーの認証パターンでは、アプリケーションの識別子とシークレットトークンが1つのトークンに 組み合わされます。一方、この認証パターンでは両者が分離されます。API を使用する各アプリケー ションは、アプリケーション ID (App\_ID) と呼ばれるイミュータブルな初期 ID を発行します。App\_ID は不変で、秘密である場合とそうでない場合があります。さらに、各アプリケーションは 1~ n 個の ア プリケーションキー (App\_Keys) を持つことができます。それぞれのキーは App\_ID に直接関連付けら れ、秘密として扱う必要があります。

app  $id = 80a4e03$  app  $key = a1ee8bf10a4e0d1f13853a76f7c8d5f4$ 

デフォルトの設定では、開発者はアプリケーションごとに最大 5 つのキーを作成することができます。 これにより、開発者は新しいキーを作成してコードに追加し、アプリケーションを再デプロイして古い キーを無効にすることができます。そのため、API キーを再生成する場合のようなアプリケーションの ダウンタイムが発生することはありません。

統計値および流量制御は、API キーごとではなく、常にアプリケーション ID レベルで維持されます。開 発者が 2 組の統計値を追跡するためには、2 つのキーではなく 2 つのアプリケーションを作成する必要 があります。

システムのモードを変更し、アプリケーションキーを持たないアプリケーションを作成することもでき ます。この場合には、3scale システムは App ID のみに基づいてアクセスを認証します (キーの確認は 行われません)。このモードは、ウィジェットタイプのシナリオ、またはアプリケーションではなく ユーザーに流量制御が適用される場合に役立ちます。ほとんどの API では、アプリケーションごとに少 なくとも1つのアプリケーションキーを持つ必要があります。この設定は、[your API\_name] > Integration > Settings で可能です。

### <span id="page-31-1"></span>7.3.3. OpenID Connect

OpenID Connect による認証に関する情報は、OpenID Connect [インテグレーション](https://access.redhat.com/documentation/ja-jp/red_hat_3scale_api_management/2.5/html/using_the_developer_portal/openid-connect) のセクションを参 照してください。

## <span id="page-31-2"></span>7.4. 参照元フィルター機能

3scale では参照元フィルター機能がサポートされ、API へのアクセスが許可されるアプリケーションの IP アドレスまたはドメイン名をホワイトリストに登録することができます。API クライアントで は、**Referrer** ヘッダーで参照元の値を指定します。Referrer ヘッダーの目的および使用法について は、RFC 7231 [のセクション](https://tools.ietf.org/html/rfc7231#section-5.5.2) 5.5.2Referer に説明があります。

参照元フィルター機能を有効にするには、[your\_API\_name] > Integration > Settingsの順に移動 し、Require referrer filteringチェックボックスを選択して Update Serviceをクリックします。

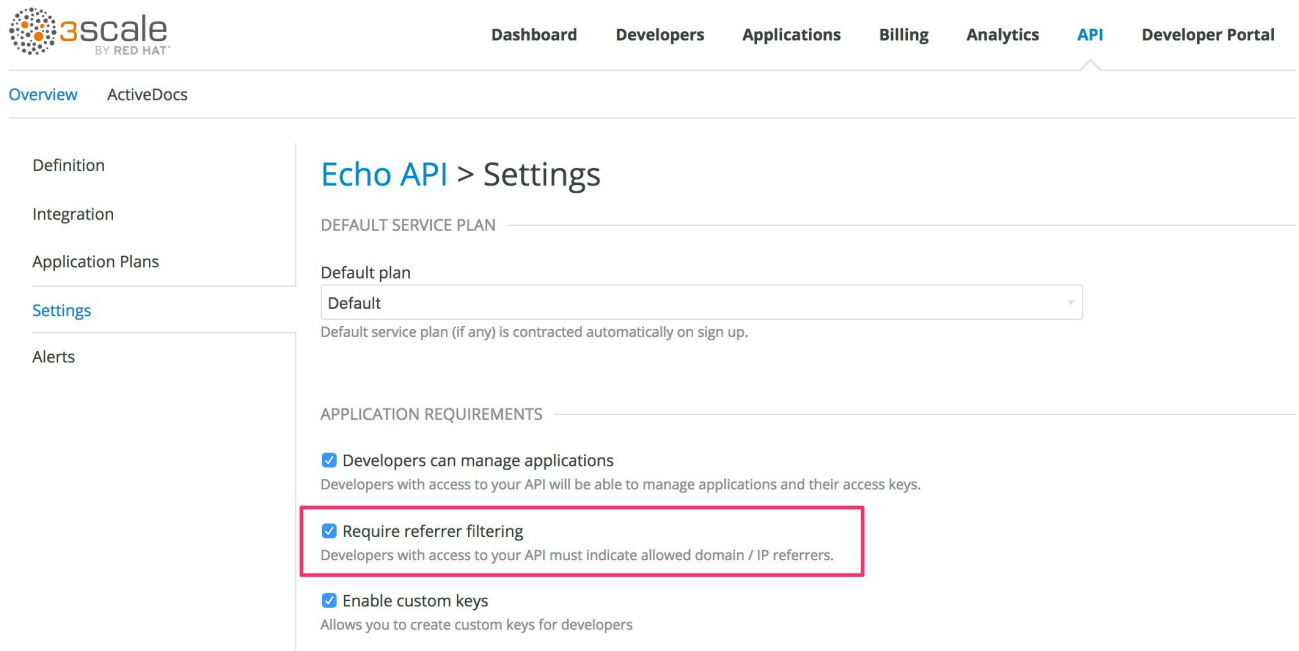

ご自分の API にアクセスする開発者は、デベロッパーポータルから許可される参照元のドメイン/IP を 設定する必要があります。

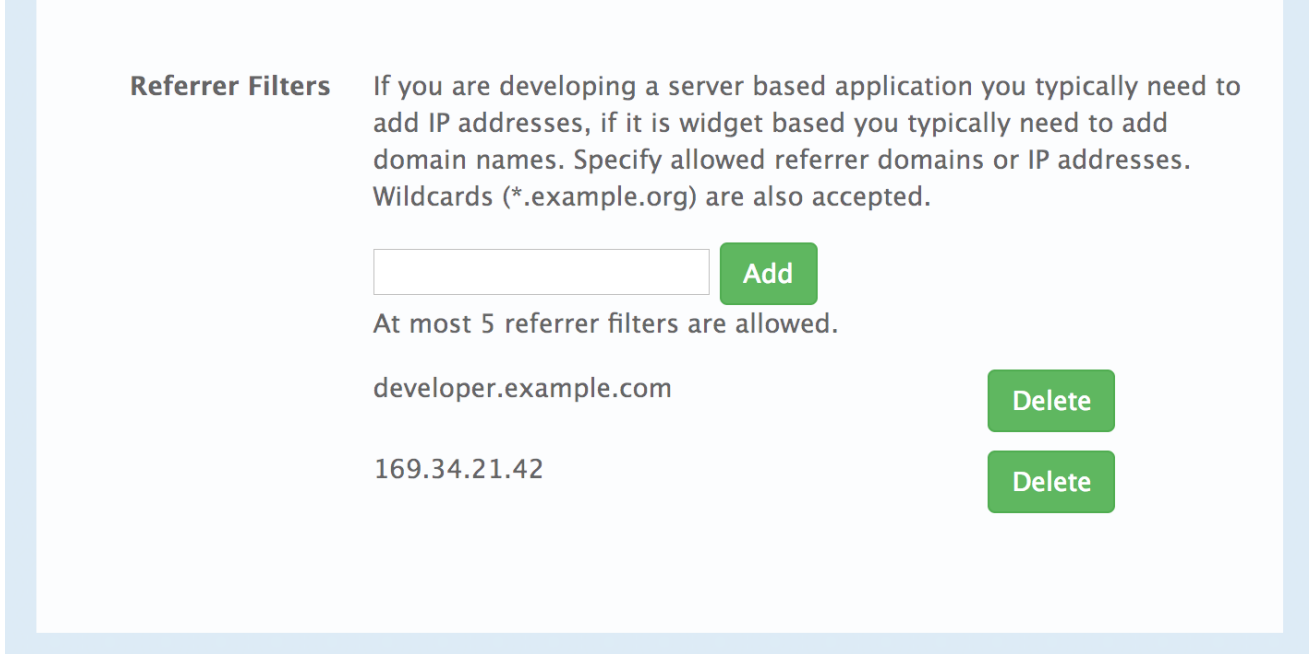

管理ポータルでは、このサービスに属する全アプリケーションの詳細ページに、新たな Referrer Filters セクションが表示されます。ここで、管理者は、このアプリケーションの許可される Referrer ヘッダー値のホワイトリストを設定することもできます。

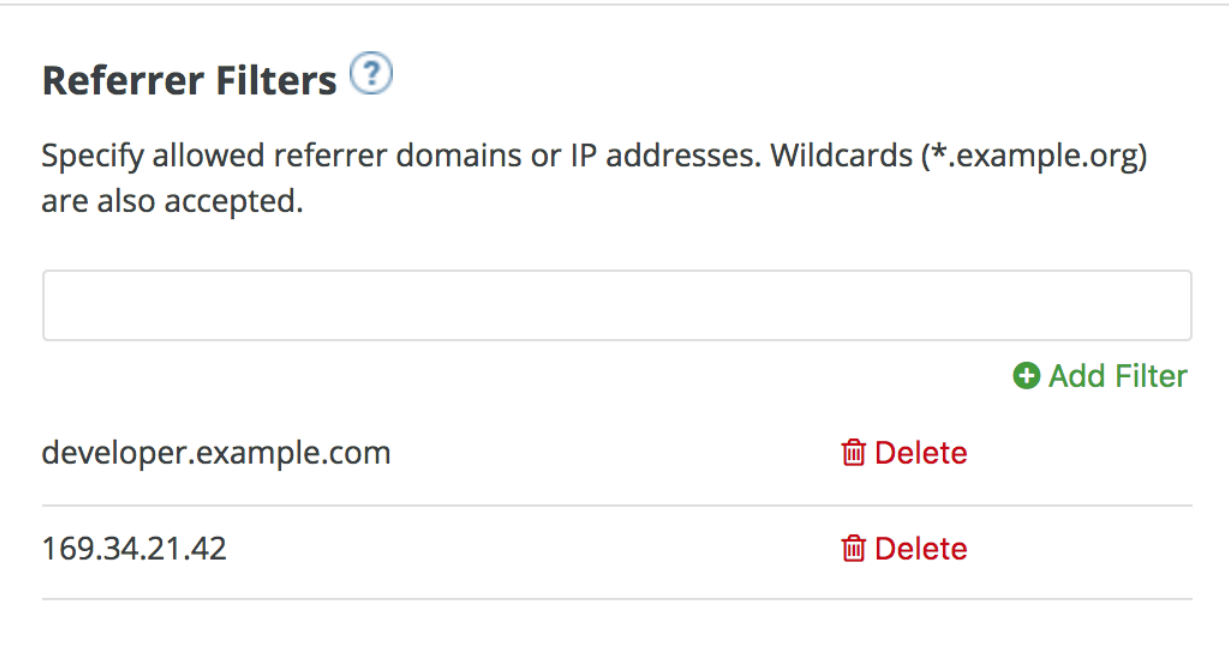

アプリケーションごとに、最大 5 つの参照元の値を設定することができます。

値に使用することができるのは、ラテン文字、数字、ならびに特殊文字 **\***、**.**、および **-** だけです。**\*** は ワイルドカードの値として使用することができます。値を **\*** に設定するとあらゆる参照元の値が許可さ れ、参照元の確認はバイパスされます。

[リファラーフィルタリング機能を機能させるには、サービスポリシーチェーンで](https://access.redhat.com/documentation/ja-jp/red_hat_3scale_api_management/2.5/html-single/deployment_options/#referrer_policy) APIcast リファラーポ リシー を有効にする必要があります。

Require referrer filtering機能および 3scale Referrer ポリシーが有効な場合には、承認は以下のよう に行われます。

- 1. 参照元フィルターが指定されていないアプリケーションは、提供されたクレデンシャルだけを 使用して通常どおり承認されます。
- 2. 参照元フィルターの値が設定されたアプリケーションの場合には、APIcast はリクエストの **Referrer** ヘッダーから参照元の値を抽出し、それを AuthRep (承認およびレポート) リクエスト の **referrer** パラメーターとして Service Management API に送信します。以下の表は、参照元 フィルター機能のパラメーターのさまざまな組み合わせに対する AuthRep の応答をまとめてい ます。

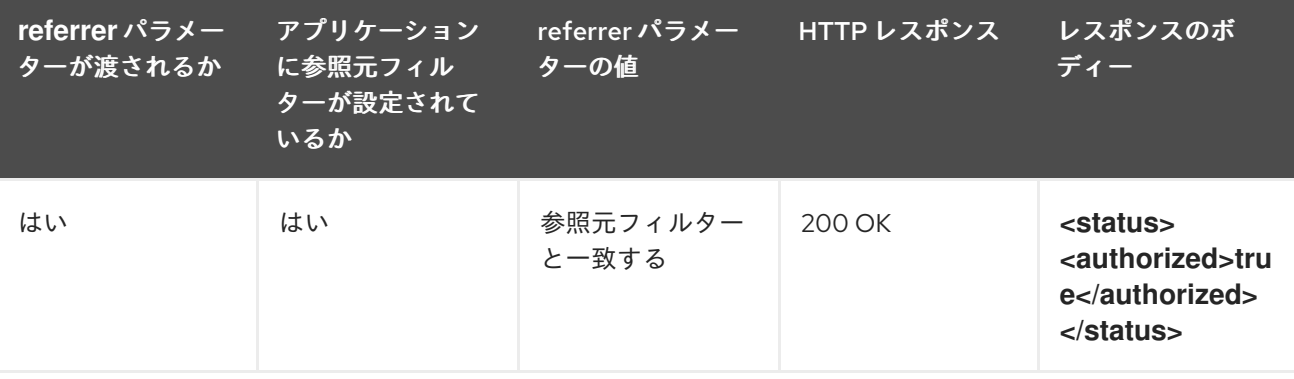

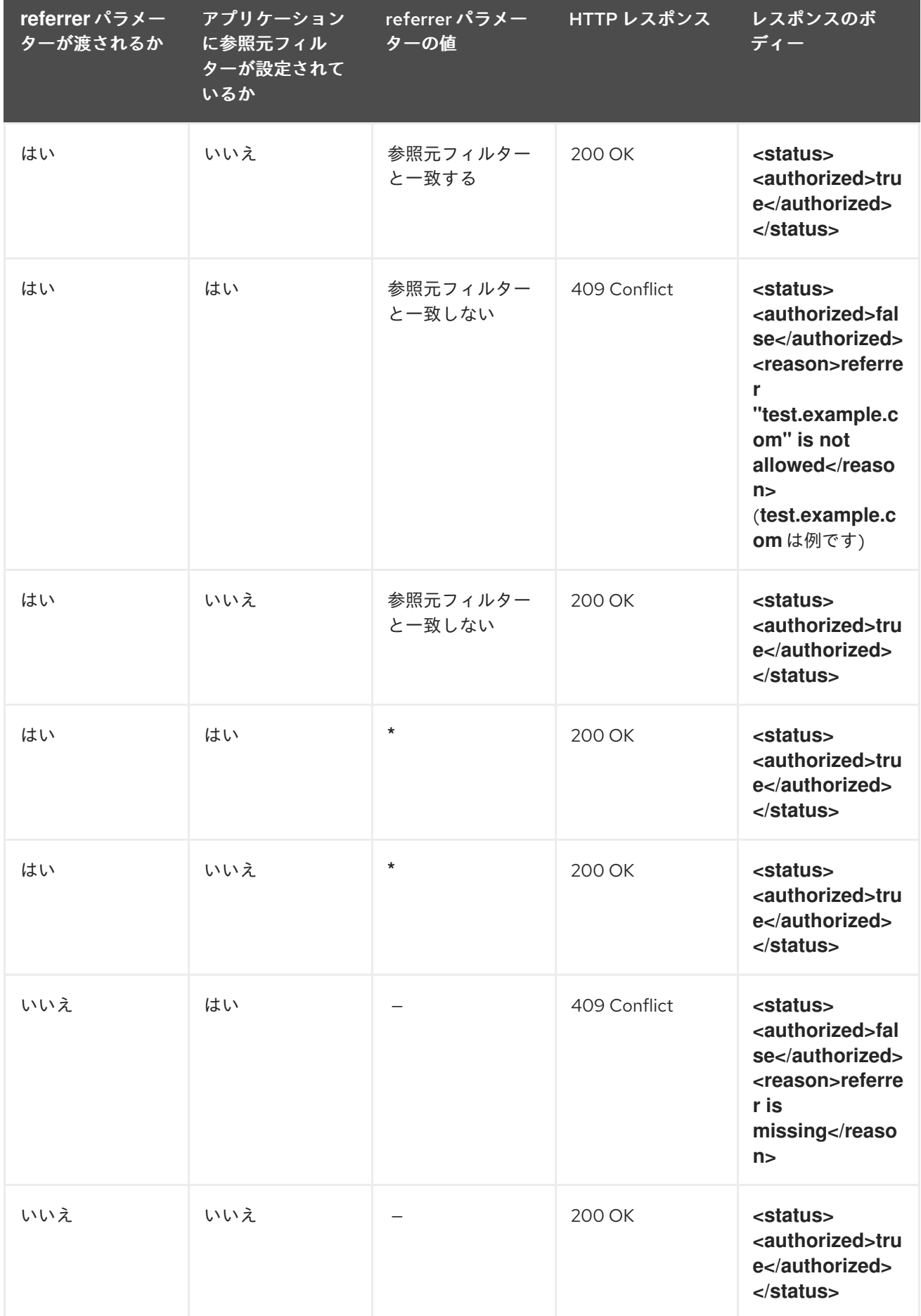

Authorization データのデータを受けることがある。<br>Rep により無い Authorization Failed エラー・エックス Authorization Failed エラー・エックス エラー・エックス エラー・エックス

AuthRep により承認されない呼び出しは、APIcast により拒否され Authorization Failed エラーが返さ れます。サービスの Integration ページで、ステータスコードおよびエラーメッセージを具体的に設定 することができます。

## 第8章 OPENID CONNECT インテグレーション

<span id="page-36-0"></span>3scale では、OpenID [Connect](https://openid.net/connect/) 仕様を使用して、API リクエストの認証用にサードパーティーアイデン ティティープロバイダー (IdP) を統合します。OpenID Connect は OAuth 2.0 に追加する形で構築さ れ、OAuth 2.0 の承認フレームワークを認証メカニズムにより補完します。OpenID Connect の認証オ プションが使用されると、API リクエストは JSON Web Token (JWT) 形式 (RFC [7519](https://tools.ietf.org/html/rfc7519)) のアクセストー クンを使用して認証されます。

インテグレーションは、以下に示す 2 つの部分で設定されます。

- 「APIcast による JWT [の検証および解析」](#page-36-1)
- 「Zync [によるクライアントクレデンシャルの同期」](#page-37-0)

Red Hat 3scale API Management は、OpenID プロバイダーとして機能する Red Hat Single [Sign-On](https://access.redhat.com/products/red-hat-single-sign-on) (RH-SSO) により、両方のインテグレーションポイントを完全にサポートしています。サポートされる RH-SSO のバージョンについては、Red Hat 3scale API Management [のサポート対象設定](https://access.redhat.com/ja/articles/5950091) のアーティ クルを参照してください。APIcast のインテグレーションは、[ForgeRock](https://www.forgerock.com/) でもテストされています。

どちらのケースでも、OpenID Connect の認証オプションを使用するサービスの Integration ページにお いて、APIcast Configuration の OpenID Connect Issuer フィールドを指定して、インテグレーション を設定することができます。手順は、「Red Hat Single Sign-On [インテグレーションの設定」](#page-38-1) を参照し てください。

## <span id="page-36-1"></span>8.1. APICAST による JWT の検証および解析

OpenID Connect の認証モードを使用するサービスに対する API リクエストは、OpenID プロバイダー により発行された JWT 形式のアクセストークンを提供する必要があります。このトークンは、**Bearer** スキーマを使用して **Authorization** ヘッダーで提供されます。ヘッダーの例を以下に示します。

Authorization: Bearer <JWK>

例:

Authorization: Bearer:

eyJhbGciOiJSUzI1NiIsInR5cCI6IkpXVCJ9.eyJpc3MiOiJodHRwczovL2lkcC5leGFtcGxlLmNvbSIsInN1YiI 6ImFiYzEyMyIsIm5iZiI6MTUzNzg5MjQ5NCwiZXhwIjoxNTM3ODk2MDk0LCJpYXQiOjE1Mzc4OTI0OT QsImp0aSI6ImlkMTIzNDU2IiwidHlwIjoiQmVhcmVyIn0.LM2PSmQ0k8mR7eDS\_Z8iRdGta-EapJRrf4C6bAiKz-Nzhxpm7fF7oV3BOipFmimwkQ\_-mw3kN--

oOc3vU1RE4FTCQGbzO1SAWHOZqG5ZUx5ugaASY-

hUHIohy6PC7dQl0e2NlAeqqg4MuZtEwrpESJW-

VnGdljrAS0HsXzd6nENM0Z\_ofo4ZdTKvIKsk2KrdyVBOcjgVjYongtppR0cw30FwnpqfeCkuATeINN5OK HXOibRA24pQyIF1s81nnmxLnjnVbu24SFE34aMGRXYzs4icMI8sK65eKxbvwV3PIG3mM0C4ilZPO26d oP0YrLfVwFcqEirmENUAcHXz7NuvA

JWT トークンの受領者はトークンに含まれる署名を検証し、トークンが既知の発行者により署名され ていること、およびその内容が変更されていないことを確認します。3scale では、公開/秘密鍵のペア に基づく RSA 署名がサポートされます。なお、発行者は秘密鍵を使用して JWT トークンに署名しま す。APIcast は公開鍵を使用してこのトークンを検証します。

APIcast では、JWT [署名の検証に使用する](https://openid.net/specs/openid-connect-discovery-1_0.html) JSON Web Key [\(JWK](https://tools.ietf.org/html/draft-ietf-jose-json-web-key-41)) の取得に、OpenID Connect Discovery が使用されます。

それぞれのリクエストについて、APIcast は以下の処理を行います。

- 1. 公開鍵を使用して JWT トークンを検証する。
- 2. クレーム **[nbf](https://tools.ietf.org/html/rfc7519#section-4.1.5)** および **[exp](https://tools.ietf.org/html/rfc7519#section-4.1.4)** を検証する。
- 3. クレーム **[iss](https://tools.ietf.org/html/rfc7519#section-4.1.1)** (Issuer) で指定される発行者が OpenID Connect Issuer フィールドで設定される 発行者と同じであることを検証する。
- 4. **azp** または **aud** クレームの値を抽出し、それをクライアント ID (3scale 内のアプリケーション を識別する) として使用して Service Management API を通じて呼び出しを承認する。

JWT の検証または承認の確認のいずれかが失敗すると、APIcast は Authenication failed エラーを返し ます。そうでなければ、APIcast は API バックエンドにリクエストをプロキシー処理しま す。**Authorization** ヘッダーはリクエストにそのまま残るので、API バックエンドは JWT トークンを使 用してユーザーおよびクライアントの ID を確認することもできます。

### <span id="page-37-0"></span>8.2. ZYNC によるクライアントクレデンシャルの同期

3scale では、Zync コンポーネントを使用して、3scale と OpenID Connect Issuer 設定で指定した Red Hat Single Sign-On サーバー間で、クライアント (アプリケーション) のクレデンシャルを同期します。 OpenID Connect を使用するように設定されたサービスで新たなアプリケーションが作成/更新/削除さ れるたびに、Zync は該当するイベントを受け取り、RH-SSO API を使用してその変更を Red Hat Single Sign-On インスタンスに通知します。「Red Hat Single Sign-On [インテグレーションの設定」](#page-38-1) セ クションで、Zync が RH-SSO API を使用するための正しいクレデンシャルを取得するのに必要な手順 を説明します。

### <span id="page-37-1"></span>8.3. RED HAT SINGLE SIGN-ON インテグレーションの設定

### <span id="page-37-2"></span>8.3.1. カスタム CA 証明書を使用する Zync の設定

Zync と Red Hat Single Sign-On 間に、SSL 接続を確立する必要があります。3scale 2.2 以降 は、**SSL\_CERT\_FILE** 環境変数により、Red Hat Single Sign-On 用カスタム CA 証明書をサポートして います。この変数は、証明書バンドルのローカルパスをポイントします。この変数を以下のように設定 します。

1. 以下の cURL コマンドを使用して、新しい証明書を検証します。レルムの JSON 設定が返され るはずです。検証の失敗は、証明書が正しくないことを意味します。

curl -v https://<secure-sso-host>/auth/realms/master --cacert customCA.pem

- 2. 証明書バンドルを Zync Pod に追加します。
	- a. Zync Pod 上の **/etc/pki/tls/cert.pem** ファイルの既存コンテンツを収集します。以下を実行 します。

oc exec <zync-pod-id> cat /etc/pki/tls/cert.pem > zync.pem

b. カスタム CA 証明書ファイルの内容を **zync.pem** に追加します。

cat customCA.pem >> zync.pem

c. 新たなファイルを ConfigMap として Zync Pod に追加します。

oc create configmap zync-ca-bundle --from-file=./zync.pem

<span id="page-38-1"></span>oc set volume dc/zync --add --name=zync-ca-bundle --mount-path /etc/pki/tls/zync/zync.pem --sub-path zync.pem --source='{"configMap":{"name":"zync-cabundle","items":[{"key":"zync.pem","path":"zync.pem"}]}}'

oc patch dc/zync --type=json -p '[{"op": "add", "path": "/spec/template/spec/containers/0/volumeMounts/0/subPath", "value":"zync.pem"}]'

3. デプロイメント後に、証明書が追加され内容が正しいことを確認します。

oc exec <zync-pod-id> cat /etc/pki/tls/zync/zync.pem

4. 新たな CA 証明書のバンドルをポイントするように、Zync の **SSL\_CERT\_FILE** 環境変数を設 定します。

oc set env dc/zync SSL\_CERT\_FILE=/etc/pki/tls/zync/zync.pem

### <span id="page-38-0"></span>8.3.2. Red Hat Single Sign-On の設定

Red Hat Single Sign-On を設定するには、以下の手順を実施します。

- 1. レルム (**<REALM\_NAME>**) を作成します。
- 2. クライアントを作成します。
	- a. クライアント ID を指定します。
	- b. Client Protocol フィールドで、**openid-connect** を選択します。
- 3. 以下のように値を設定して、クライアントのアクセス権限を設定します。
	- a. Access Type: **confidential**
	- b. Standard Flow Enabled: **OFF**
	- c. Direct Access Grants Enabled: **OFF**
	- d. Service Accounts Enabled: **ON**
- 4. クライアントのサービスアカウントロールを設定します。
	- a. クライアントの Service Account Rolesタブに移動します。
	- b. Client Roles ドロップダウンリストで、**realm-management** をクリックします。
	- c. Available Roles ペインで **manage-clients** リスト項目を選択し、Add selected >>をクリッ クしてロールを割り当てます。
- 5. クライアントのクレデンシャルを書き留めます。
	- a. クライアント ID (**<CLIENT\_ID>**) を書き留めます。
	- b. クライアントの Credentials タブに移動し、Secret フィールド (**<CLIENT\_SECRET>**) の 値を書き留めます。
- 6. レルムにユーザーを追加します。

。<br>ユニュュートのユニュートのUsers メニュー ユーム・ロック

- a. ウィンドウ左側の Users メニューをクリックします。
- b. Add userをクリックします。
- c. ユーザー名を入力して Email Verifiedスイッチを **ON** に設定し、Save をクリックします。
- d. Credentials タブでパスワードを設定します。両方のフィールドにパスワードを入力 し、Temporary スイッチを **OFF** に設定して次回ログイン時のパスワードリセットを回避 します。続いて Reset Password をクリックします。
- e. ポップアップウィンドウが表示されたら、Change password をクリックします。

### <span id="page-39-0"></span>8.3.3. 3scale の設定

Red Hat Single Sign-On にクライアントを作成して設定したら、Red Hat Single Sign-On と協調するよ うに 3scale を設定する必要があります。

3scale を設定するには、以下の手順を実施します。

- 1. OpenID Connect を有効にします。
	- a. OpenID Connect による認証を有効にするサービスを選択し、[your\_API\_name] > Integration > Configuration の順に移動します。
	- b. edit integration settingsを選択します。
	- c. **Authentication** デプロイメントオプションで、**OpenID Connect** を選択します。
	- d. Update Serviceをクリックして、設定を保存します。
- 2. APIcast の設定を編集します。
	- a. [your API\_name] > Integration > Configurationの順に移動します。
	- b. edit APIcast configuration を選択します。
	- c. AUTHENTICATION SETTINGSセクションの OpenID Connect Issuer フィールドに、Red Hat Single Sign-On サーバーの URL (ホスト: **<RHSSO\_HOST>**、ポート: **<RHSSO\_PORT>**) と共に前項の手順で書き留めたクライアントのクレデンシャルを入力し ます。

https://<CLIENT\_ID>:<CLIENT\_SECRET>@<RHSSO\_HOST>: <RHSSO\_PORT>/auth/realms/<REALM\_NAME>

d. Update the Staging Environmentをクリックして、設定を保存します。

## <span id="page-39-1"></span>8.4. OAUTH 2.0 SUPPORTED FLOWS

API クライアントは、3scale で設定した OpenID Connect 発行者からアクセストークンを取得する必要 があります。この場合、その OpenID プロバイダーのサポートする任意の OAuth 2.0 フローが使用され ます。Red Hat Single Sign-On の場合には、以下のフローがサポートされます (RH-SSO クライアント で使用される用語をかっこ書きで指定します)。

- 認可コード (標準フロー)
- リソースオーナーパスワードクレデンシャル (直接アクセスグラントフロー)
- インプリシット(インプリシットフロー)
- クライアントクレデンシャル (サービスアカウントフロー)

OpenID Connect (OIDC)下のクライアントが 3scale に作成されると、Red Hat Single Sign-On (RH SSO)の Zync で作成された対応するクライアントでは、Authorization Code フローのみが有効になりま す。このフローは、ほとんどすべてのケースについて最もセキュアで適切なフローとして推奨されま す。ただし、他のフローを有効にすることが可能です。

### <span id="page-40-0"></span>8.4.1. OAuth 2.0 対応の認証フローの仕組み

クライアントは、承認リクエストもしくはトークンリクエスト、またはその両方を使用してアクセス トークンを取得します。これらのリクエストを受け取る URL は、OpenID プロバイダーの **.wellknown/openid-configuration** エンドポイントを使用して把握することができます。それぞ れ、**"authorization\_endpoint"** および **"token\_endpoint"** が該当します。たとえ ば、[https://<RHSSO\\_HOST>:<RHSSO\\_PORT>/auth/realms/<REALM\\_NAME>/.well-known/openid](#page-25-0)**configuration**。

### <span id="page-40-1"></span>8.4.2. OAuth 2.0 対応の認証フローの設定

管理ポータルで、3scale API 用に許可される OAuth 2.0 フローを設定することができます。新たなアプ リケーションを作成する際には、OpenId Connect (OIDC) の設定を含めて、基本的なインテグレーショ ンは完了しています。

OAuth 2.0 対応の認証フローを設定するには、以下の手順を実施します。

- 1. AUTHENTICATION セクションに移動します ([your\_API\_name] > Integration > Configuration > edit integration settings > AUTHENTICATION)。
- 2. OpenID Connect を選択します。
- 3. RH SSO 側のクライアントで、対応するフローが有効になります。[vour\_API\_name] > Integration > Configuration > edit APIcast configuration > AUTHENTICATION SETTINGS の 順に移動して、それらを確認することができます。
	- **standardFlowEnabled** (Authorization Code Flow) [デフォルトで選択済み]
	- **• implicitFlowEnabled** (Implicit Flow)
	- **•** serviceAccountsEnabled (Service Accounts Flow)
	- $\bullet$  directAccessGrantsEnabled (Direct Access Grant Flow)
- 4. 1 つまたは複数のフローを選択します。
- 5. Update the Staging Environmentをクリックして変更を保存します。

## <span id="page-40-2"></span>8.5. インテグレーションのテスト

インテグレーションをテストするには、以降のセクションに記載する手順を実施する必要があります。

### <span id="page-40-3"></span>8.5.1. クライアントの同期に関するテスト

クライアントの同期をテストするには、以下の手順を実施します。

1. OpenID Connect インテグレーションを設定したサービスにアプリケーションを作成します。

- 2. 生成したアプリケーションのクライアント ID およびクライアントシークレットを書き留めま す。
- 3. 同じクライアント ID およびクライアントシークレットを持つクライアントが、設定された Red Hat Single Sign-On レルムに存在することを確認します。
- 4. 3scale [管理ポータルでアプリケーションのリダイレクト](https://access.redhat.com/documentation/ja-jp/red_hat_single_sign-on/7.3/html/securing_applications_and_services_guide/openid_connect_3#redirect_uris) URL を更新します。リダイレクト用 URL は、可能な限り正確に指定する必要があります。
- 5. これに対応して、Red Hat Single Sign-On のクライアントの Valid Redirect URIs フィールドが 更新されることを確認します。

<span id="page-41-0"></span>8.5.2. API 承認フローのテスト

APT 承認フローをテストするには、以下の手順を実施します。

- 1. 対応する RH-SSO クライアントで有効な OAuth 2.0 フローを使用して、Red Hat Single Sign-On サーバーからアクセストークンを取得します。
- 2. **Authorization** ヘッダーで、RH-SSO から取得した **access\_token** の値を使用します (例: **Authorization: Bearer <access\_token>**)。

トークンが正しく対応する 3scale のアプリケーションが承認されると、APIcast ゲートウェイは API バックエンドからのレスポンスを返します。

## <span id="page-41-1"></span>8.6. インテグレーションの例

3scale のサービス API は、OpenID Connect による認証を使用するように設定されています。サービス API の 公開ベース URL は **<https://api.example.com>** に、プライベートベース URL は **https://internalapi.example.com** [に、それぞれ設定されています。](https://internal-api.example.com)

API のインテグレーションで OpenID Connect Issuer フィールドは **https://zync:41dbb98b-e4e9- [4a89-84a3-91d1d19c4207@idp.example.com/auth/realms/myrealm](https://zync:41dbb98b-e4e9-4a89-84a3-91d1d19c4207@idp.example.com/auth/realms/myrealm)** に設定され、レルム myrealm の クライアント **zync** には正しい Service Account ロールが設定されています。

3scale には、クライアント ID、クライアントシークレット、およびリダイレクト URL がそれぞれ **myclientid**、**myclientsecret**、および **<https://myapp.example.com>** に設定されたアプリケーションが あります。Red Hat Single Sign-On 側にも、レルム myrealm に、クライアント ID、クライアントシー クレット、および Valid Redirect URIs がそれぞれ **myclientid**、**myclientsecret**、および **<https://myapp.example.com>** に設定されたクライアントが存在しています。このクライアントでは、 標準フローが有効です。レルム myrealm には 1 人のユーザーが設定され、そのユーザー名およびパス ワードは myuser および mypassword です。

フローは以下のようになります。

- 1. エンドポイント **[https://idp.example.com/auth/realms/myrealm/protocol/openid](https://idp.example.com/auth/realms/myrealm/protocol/openid-connect/auth)connect/auth** を使用して、アプリケーションは RH-SSO に承認リクエストを送信します。ア プリケーションは、リクエストでクライアント ID **myclientsecret** とリダイレクト URL **<https://myapp.example.com>** を提供する必要があります。
- 2. RH-SSO はログインウィンドウを表示し、ユーザーはここで自分のクレデンシャル (ユーザー 名 myuser およびパスワード mypassword) を入力する必要があります。
- 3. 設定およびユーザーがこのアプリケーションで初めて認証されるかどうかに応じて、同意に関 するウィンドウが表示されます。
- 4. ユーザーが認証されると、アプリケーションはエンドポイント **<https://idp.example.com/auth/realms/myrealm/protocol/openid-connect/token>** を使用し て、クライアント ID **myclientid**、クライアントシークレット **myclientsecret**、およびリダイレ クト URL **<https://myapp.example.com>** と共に、トークンリクエストを RH-SSO に送信しま す。
- 5. RH-SSO は、access\_token フィールドが **eyJhbGciOiJSUzI1NiIsInR5cCIgOiAiSldUIiwia2lk… xBArNhqF-A** と設定された JSON を返します。
- 6. アプリケーションは、ヘッダー **Authorization: Bearer eyJhbGciOiJSUzI1NiIsInR5cCIgOiAiSldUIiwia2lk…xBArNhqF-A** と共に API リクエストを **<https://api.example.com>** に送信します。
- 7. アプリケーションは、**<https://internal-api.example.com>** から正常なレスポンスを受け取るはず です。

# <span id="page-43-0"></span>パート IV. OPENAPI SPECIFICATION (OAS)

## <span id="page-44-0"></span>第9章 OPENAPI 仕様 (OAS) に基づく新しいサービスの作成

## <span id="page-44-1"></span>9.1. はじめに

本章では、Red Hat 3scale 2.5 での OpenAPI Specification (OAS) 2.0 機能の概要、および既存サービス の更新や新規サービスの作成を行う手順について説明します。

## <span id="page-44-2"></span>9.2. 前提条件

- OpenAPI Specification (OAS)
- 3scale 2.5 インスタンステナントのクレデンシャル (トークン または **provider\_key**)

## <span id="page-44-3"></span>9.3. OPENAPI SPECIFICATION の機能

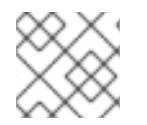

### 注記

ActiveDocs は、OpenAPI (OAS) のインポート時に作成、更新されます。

- **サービスの system\_name** をオプションのパラメーターとして渡すことができ、そのデフォル トは OAS からの info.title フィールドです。
- メソッドは OAS からの各操作に対して作成されます。
	- メソッド 名は **operation.operationId** フィールドから取得されます。
- 既存の マッピングルール は、新規 API 定義をインポートする前にすべて削除されます。
	- コマンドの実行前から存在するメソッドは削除されません。
- マッピングルールは、OAS からの各操作に対して作成されます。
- OpenAPI 定義リソースは、以下のチャンネルのいずれかで提供することができます。
	- 利用可能なパスの ファイル名
	- o URL フォーマット (toolbox は所定のアドレスからダウンロードを試みます)
	- stdin 標準入力ストリームから読み込む

## <span id="page-44-4"></span>9.4. OPENAPI SPECIFICATION の使用

### NAME

openapi - Import API definition in OpenAPI specification

### USAGE

3scale import openapi [opts] -d <dst> <spec>

### **DESCRIPTION**

Using an API definition format like OpenAPI, import to your 3scale API

### OPTIONS

-d --destination=<value> 3scale target instance.

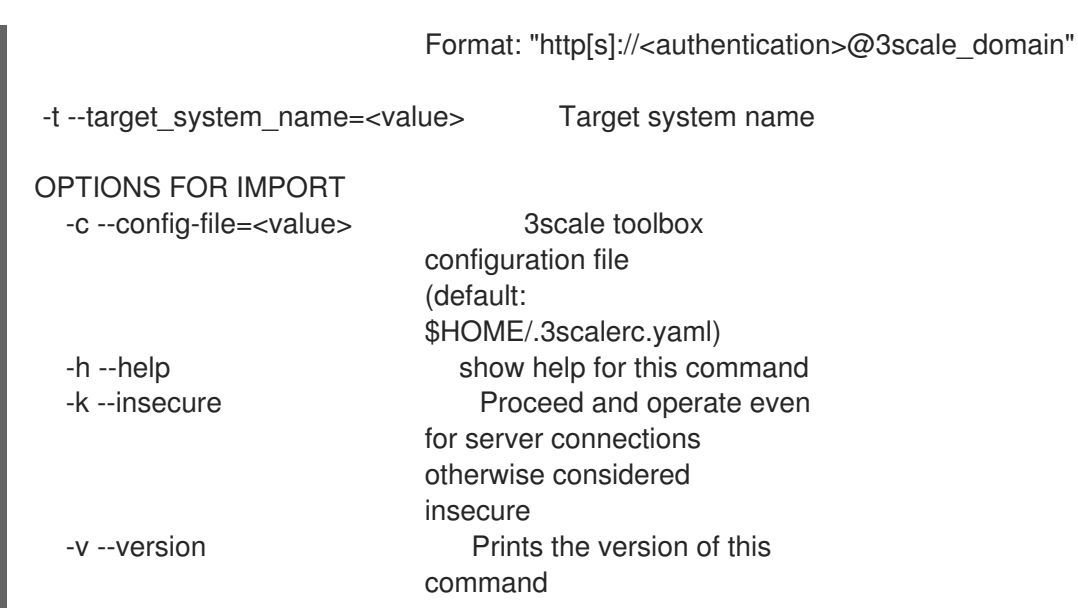

## <span id="page-45-0"></span>9.4.1. ファイル名のパスからの OpenAPI 定義の検出

使用できるフォーマットは json と yaml です。フォーマットは、ファイル名の拡張子から自動的に検出 されます。

\$ 3scale import openapi -d <destination> /path/to/your/spec/file.[json|yaml|yml]

### <span id="page-45-1"></span>9.4.2. URL からの OpenAPI 定義の検出

使用できるフォーマットは **json** と **yaml** です。フォーマットは、URL のパスの拡張子から自動的に検 出されます。

\$ 3scale import openapi -d <destination> http[s]://domain/resource/path.[json|yaml|yml]

## <span id="page-45-2"></span>9.4.3. stdin からの OpenAPI 定義の検出

OpenAPI リソースのコマンドラインパラメーターは **-** です。

使用できるフォーマットは **json** と **yaml** です。形式はパーサーにより内部的に自動検出されます。

\$ tool\_to\_read\_openapi\_from\_source | 3scale import openapi -d <destination> -